# Krautkramer Serie MIC 20

Equipo medidor de dureza Manual de Operación

Parte No. Rev. 19.01.2007

# CONTENIDO

## **1. Introducción**

- **1.1 Información de seguridad**  Suministro de energía
- **1.2 Acerca de este manual**  Información importante
- **1.3 Esquema y presentación de este manual**  Atención y símbolos de NOTA Listas Pasos de operación
- **1.4 Prerrequisitos para la dureza experimentada**  Entrenamiento al operador Requisitos técnicos de la prueba Selección del equipo de prueba apropiado
- **1.5 Información importante acerca de las pruebas de dureza usando el MIC 20**  Material de prueba Método de prueba Conversión de los valores de dureza
- **1.6 El instrumento Krautkramer MIC 20** Características especiales del MIC 20 Gran variedad de posibilidades de aplicación

#### **2. Paquete estándar y los accesorios**

- **2.1 Paquete estándar**
- **2.2 Accesorios requeridos**
- **2.3 Accesorios recomendados (General)**
- **2.4 Accesorios recomendados (Método UCI)**
- **2.5 Accesorios recomendados (Método de rebote)**
- **2.6 Piezas de repuesto requeridas (Método UCI)**
- **2.7 Piezas de repuesto requeridas (Método de rebote)**

#### **3. Puesta en marcha inicial del equipo**

#### **3.1 Suministro de energía**

La operación usando la unidad de suministro de energía Modo de operación usando el paquete de la batería MIC 20-BAT

## **3.2 Conectando un probador o un dispositivo de impacto**

Conectando un probador UCI Conectando un dispositivo de impacto Desconectando el cable de conexión Cambiando el accesorio de prueba

#### **3.3 Encendiendo/ Apagando el equipo**

Encendido Apagado Paro de emergencia Arranque inicial

# **4. Operación**

#### **4.1 Principios fundamentales de operación**

Controles y pantallas del operador Pantalla de visualización Interfaz del usuario Teclado Virtual Modo de operación usando el teclado o la pantalla digital Instalando el instrumento

#### **4.2 Probador y dispositivo de impacto**  Dirigiendo el probador

Operación del dispositivo de impacto

# **4.3 Pruebas de dureza**

Iniciando y cerrando una serie de pruebas Visualización y evaluación de los resultados de prueba Conversión en otra escala de dureza

#### **4.4 Calibración**

Llevando a cabo la calibración Calibración para el método de rebote Calibración para el método UCI y de rebote Salvando los datos de calibración Borrando los datos de calibración Restaurando la calibración estándar

#### **4.5 Salvando los datos de prueba**

Salvando los archivos Borrando los archivos o los directorios Abriendo y cerrando directorios Creando directorios nuevos Abriendo archivos Editando los archivos salvados Llaves del instrumento usando administración de archivos

- **4.6 Imprimiendo los reportes de prueba Requisitos** Impresora serial Impresora paralela Seleccionando e imprimiendo una serie de prueba
- **4.7 Configuración del instrumento**  Parámetros de evaluación Configuraciones del sistema
- **4.8 Salvando y cargando los parámetros del instrumento**  Salvando los parámetros del instrumento Cargando y borrando los parámetros del instrumento

# **4.9 Pruebas funcionales**

La prueba funcional para el método UCI Comprobando la exactitud de medición Prueba funcional para el método de rebote

#### **4.10 Calibrando la pantalla digital**

**4.11 Localización de fallas**  Mensajes de error

#### **5. Cuidado y mantenimiento**

**5.1 Cuidados**  Cuidados del instrumento Cuidado de las baterías Cargando las baterías

#### **5.2 Mantenimiento**

Limpiando el probador Limpiando el dispositivo de impacto

# **6. Interfaz y transferencia de datos**

- **6.1 Interfaz**  Interfaz de serie RS 232 Interfaz Ethernet
- **6.2 Transferencia de datos para la impresora**  Requisitos para imprimir Parámetros de transferencia
- **6.3 Transferencia de datos a la computadora**

# **7. Métodos de prueba de dureza**

## **7.1 El método UCI**

Tratamiento del material de prueba

#### **7.2 Método de rebote**

Tratamiento del material de prueba

#### **7.3 Conversión de los valores de dureza**

Aspectos especiales de conversión en las mediciones según el Método UCI Aspectos especiales de conversión en las mediciones según el Método de rebote Rangos de validez de tablas de conversión

# **7.4 Información en la evaluación estadística**

Promedio estadístico Rango relativo de margen Desviación estándar relativa Cálculo de capacidad de proceso Índice de capacidad de proceso Cp Índice critico de capacidad de proceso Cpk

# **8. Especificaciones**

- **9. Anexo** 
	- **9.1 EC certificado de conformidad**
	- **9.2 El fabricante / Direcciones de servicio**
- **10. Índice**

# **INTRODUCCION** 1

#### **1.1 Información de seguridad**

El krautkramer MIC 20 es diseñado y probado de acuerdo a DIN EN 61 010 Parte 1, en Marzo del 1994,"Requisitos de seguridad para la medición eléctrica, control, y dispositivos del laboratorio", y se encuentra en condiciones técnicamente seguras una vez que éste abandona el proceso de fabricación.

Para mantener estas condiciones y para garantizar una operación segura, es absolutamente necesario que el usuario tome en cuenta la siguiente información antes de poner en funcionamiento el instrumento.

**Atención:** El Krautkramer MIC 20 es un instrumento específico para materiales de prueba. Cualquier aplicación ajena a lo especificado tales como usos médicos u otro uso no está permitida. El instrumento sólo puede ser usado en los ambientes industriales.

#### **Suministro de energía**

#### **Paquete de batería y unidad de suministro de energía**

El krautkramer MIC 20 puede ser operado usando el paquete de batería MIC 20-BAT, o una unidad de suministro de energía. Usted puede cargar el paquete de batería MIC 20-BAT en el propio instrumento mientras éste está siendo suministrado por medio de la unidad de fuente de energía y apagado. Tan pronto como usted enciende el instrumento, el suministro de energía al compartimiento de la batería se interrumpe.

#### **Baterías de NiCd o NiMH**

Es posible el uso de baterías de NiCd o NiMH sin embargo no es recomendable debido al tiempo de operación reducido que esto pueda brindar.

**Atención:** Usted no le puede cargar baterías de NiCd o NiMH en el instrumento a menos que sea sólo por medio de un cargador de baterías externo apto para este propósito.

Si usted sólo usa la unidad de suministro de energía para un período de tiempo más largo, entonces usted debería remover las baterías del instrumento.

**NOTA:** Las baterías alcalinas no son adecuadas debido a su gran impedancia interna.

#### **Software**

De acuerdo al avance tecnológico, el software nunca se encuentra completamente libre de errores o defectos. Por esta razón, antes de usar cualquier equipo de prueba de control informático, debería asegurarse que las funciones requeridas operan perfectamente en la combinación intentada.

Si usted tiene, entonces cualquier pregunta relacionado al uso del instrumento, por favor contacten a su representante más cercano Krautkramer.

#### **1.2 Acerca de este Manual**

Este Manual describe la operación del medidor de dureza de krautkramer MIC 20.

Lea cuidadosamente este manual para poder operar todas las funciones de su instrumento rápida y confiadamente. Usted podrá usar el campo completo de funciones del instrumento y, al mismo tiempo, evitar defectos y manejar errores que pueden conducir a los resultados de prueba incorrectos.

#### **Información importante**

Aun, sí usted está familiarizado con los métodos de prueba de dureza, es recomendable siempre observar la información en los capítulos 1.4 y 1.5. En el capítulo 1.4, usted encontrará limitaciones importantes y prerrequisitos para la pruebas de dureza en general (entrenamiento, conocimiento de los requisitos específicos para la prueba técnica y los límites de la prueba, elección del dispositivo de prueba apropiado).

En el capítulo 1.5, usted encontrará información concreta acerca de las pruebas de dureza usando al MIC 20 que siempre se tiene que seguir para asegurar resultados de prueba correctos.

## **1.3 Esquema y presentación de este Manual**

Para facilitar el uso de este manual, el procedimiento de operación, notas, etc. son presentados siempre de la misma forma. Esto le ayudará a encontrar piezas de información individuales rápidamente.

#### **Atención y símbolos de NOTA**

#### **Atención:**

Usted encontrará el símbolo **Atención** en caso de cualquier peculiaridad o aspectos especiales en la operación que podría afectar la exactitud de los resultados.

Departamento Técnico – Llog, s.a. de c.v. Página 9

#### **NOTA:**

En **NOTA**, usted encontrará por ejemplo referencias para otros capítulos o las recomendaciones especiales para una función.

#### **Listas**

Las listas son presentadas en la forma siguiente:

- o Variante A
- o Variante B
- o …

#### **Pasos de operación**

Los pasos de operación aparecen como se muestra en el ejemplo siguiente:

- ⎯ Coloque el probador verticalmente en la superficie a prueba.
- ⎯ Mantenga el probador presionado a fin de que el pie permanezca perpendicular a la superficie durante la medición.

#### **1.4 Prerrequisito para la dureza experimentada**

En este manual encontrará toda la información esencial acerca de cómo manejar el Krautkramer MIC 20. Además, existe un número de factores que afectan los resultados de prueba. Como una descripción de estos factores, sólo las tres condiciones más importantes se describen aquí:

- o Entrenamiento del operador
- o El conocimiento de requisitos especiales de prueba técnica y límites
- o La elección del equipo de prueba apropiado

**Atención:** La falta de conocimiento de los temas anteriormente citados puede conducir a incorrectos resultados de prueba con consecuencias imprevisibles. Krautkramer organiza cursos de formación en el campo de pruebas de dureza.

#### **Entrenamiento del operador**

La operación segura y confiable de un dispositivo de prueba de dureza requiere un entrenamiento correcto en materiales de prueba.

Un entrenamiento correcto comprende por ejemplo conocimiento adecuado de:

- o Las pruebas de dureza en materiales metálicos.
- o Los efectos debido a las propiedades de los materiales, especialmente debido a la micro estructura, en las pruebas de dureza y en la elección correspondiente del medidor de dureza apropiado.
- o Los problemas referentes a la equivalencia de valores diferentes de dureza, como Vickers, Rockwell, y Brinell.
- o Los efectos debidos a la estructura de superficie sobre el valor de dureza.
- o Los efectos de la carga de prueba sobre el valor de dureza determinado.

#### **Requisitos técnicos de la prueba**

Cada prueba de dureza está sujeta a los requisitos de prueba técnicos específicos. Los más importantes son:

- o La definición del alcance de prueba
- o La elección del método de prueba apropiado
- o La consideración de propiedades de los materiales
- o La determinación de límites para la evaluación

#### **Selección del equipo de prueba apropiado**

Esto es responsabilidad de los encargados de llevar a cabo la prueba de informar al operador acerca de los requisitos de prueba técnicos. Además, una interpretación clara y minuciosa de las especificaciones de prueba es absolutamente necesaria.

La información acerca de los métodos de prueba y especificaciones pueden ser obtenidas, por ejemplo, desde instituciones diversas, compañías industriales, y autoridades.

# **1.5 Información Importante acerca de las pruebas de dureza usando el Krautkramer MIC 20**

Aquí encontrará un resumen de los requisitos técnicos de prueba más importantes que usted siempre tiene que observar para obtener resultados de prueba confiables y reproducibles.

**Atención:** No lleve a cabo la prueba de dureza dos veces en la misma posición de prueba, de lo contrario obtendrá errores medidos debido al incremento de dureza de la superficie. La distancia entre las posiciones de prueba debe ser por lo menos a 3 mm.

## **Material de prueba**

Las superficies deben estar libres de impurezas (aceite, polvo, etc.) y herrumbre. La aspereza de las superficies debería no excederse aproximadamente del 30 % de la profundidad de penetración. Las superficies rugosas conducen a un rango más alto de variación de las lecturas. Si es necesario, pula las superficies más ásperas, por ejemplo usando el ser MIC1060 (refiérase al capítulo 2).

#### **Método de prueba**

El MIC 20 soporta pruebas de dureza cuasi-estáticas según el método UCI y las pruebas de dureza dinámicas según el método de rebote.

Todas los probadores Krautkramer UCI y las dispositivos de impacto de rebote D, G, y E son soportados en estos procesos.

## **Método UCI**

El método UCI es un método comparativo (contribución de módulos de Young para la medición) con una reproducibilidad muy alta de mediciones. El método UCI no reemplaza el método clásico de prueba de dureza Vickers solamente constituye un suplemento rápido y confiable para él.

La comparación directa con los resultados de la medición Vickers estandarizada según las muestras del material es por lo tanto indispensable para la valoración de la exactitud del el método UCI, esto significa:

Los probadores deben concordar con la calidad de la superficie del material:

- o Superficies homogéneas y lisas requieren baja fuerza de prueba.
- o Superficies mas ásperas, de grano grueso requieren tan altas fuerzas de prueba como sea posible.

**Atención:** Es absolutamente necesario que usted calibre su MIC 20 para el material a ser probado.

La calibración es requerida sólo una vez ya que usted puede salvar calibraciones y las puede recordar como lo requiera sin ningún problema (refiérase al capítulo 4.4).

La calibración para acero de aleación baja o sin impurezas está ya predefinida en el instrumento. Usted los debería comprobar de vez en cuando (refiérase al capítulo 4.9 Pruebas Funcional).

Verifique las notas del método UCI en el Capítulo 7.

#### **Método de rebote**

El método de rebote es un método dinámico con una reproducibilidad muy alta de mediciones.

El método de rebote no reemplaza el método clásico de prueba de dureza Brinell u otros métodos estandarizados pero los constituye una ventaja rápida y confiable para ellos.

La energía todavía existente de un cuerpo de impacto después del rebote en la superficie material es medida. Debería ser mantenida esta, respecto que la pérdida de la energía soportada en este proceso también depende de las propiedades mecánicas del material, o sea principalmente de su módulo de Young o módulo de elasticidad.

La comparación directa con los resultados de la medición estándar Vickers según las muestras materiales es por lo tanto indispensable para la valoración de la exactitud medidora del método. Esta significa:

**Atención:** Es absolutamente necesario que ajuste el MIC 20 para el grupo de material adecuado antes de llevar a cabo la prueba y adicionalmente lo calibre si es necesario.

La calibración es necesaria sólo una vez en este proceso ya que puede salvar las calibraciones y las puede almacenar según lo requerido sin cualquier problema (refiérase al capítulo 4.4).

El grupo de material para acero de aleación baja o sin aleación está predefinido en el instrumento como un escenario predeterminado.

Es recomendable comprobar esto de vez en cuando (refiérase al capítulo 4.9 prueba Funcional).

Objetos de prueba teniendo una masa de al menos 5 Kg. pueden ser probados sin ningún soporte adicional; los de mayor peso requieren un soporte para lo cual tienen que estar rígidamente acoplados. Se deben usar soportes grandes de metal que no cedan para este propósito.

Los objetos de prueba deberían tener un espesor mínimo de pared de 20 mm. Es recomendable el método UCI, o el uso de un probador adecuado UCI en la combinación con el MIC 20 para objetos de prueba teniendo espesores más pequeños de pared.

**Atención:** Si los objetos de prueba ceden o saltan, el resultado puede tener errores de medición.

Lea el capítulo 7 acerca del método de rebote.

## **Conversión de los valores de dureza**

La conversión de valores de dureza en otras escalas de dureza es sólo posiblemente con restricciones.

Los valores de dureza determinados según los métodos diferentes no pueden ser convertidos dentro de otros por medio de las relaciones generalmente aplicables. Las restricciones estimando la conversión, basadas en las especificaciones DIN 50 150, ASTM E140, por lo tanto siempre deben ser tomadas en consideración.

El comportamiento de la huella del material es determinado por su comportamiento de la tensión. La forma y el material del cuerpo de impacto, el tamaño de la huella, y consecuentemente el área medida cambian, dependiendo del método de prueba usado.

La conversión de valores de dureza dentro de uno y otro y en los valores de resistencia a la tensión puede ser inexacta o inaceptable dependiendo del material, la condición de tratamiento y la calidad de la superficie.

**Atención:** Algunas conversiones ilegales o inaceptables pueden conducir a errores serios en la interpretación de los resultados de prueba.

# **1.6 El instrumento Krautkramer MIC 20**

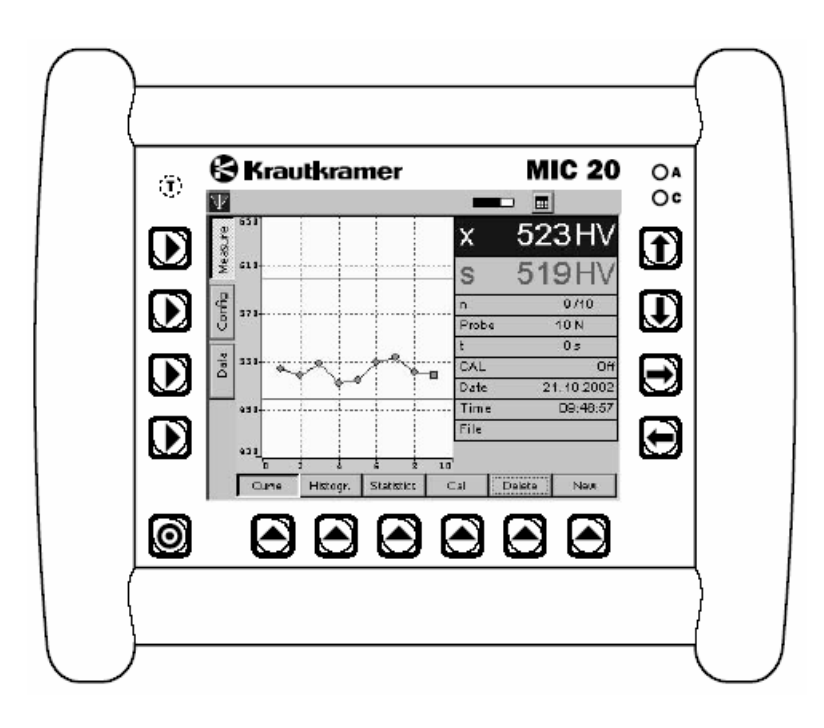

El Krautkramer MIC 20 es un medidor de dureza portátil y fácil de usar el cual puede ser igualmente usado para pruebas de acuerdo el método UCI y para las pruebas según el método de rebote.

Después de conectar el probador, el instrumento es automáticamente colocado al método de prueba correspondiente; las pruebas pueden ser efectuadas rápidamente y sin cualquier problema.

De hecho ambos métodos han soportado cargas para una gran variedad de posibilidades de aplicación con solamente un instrumento. Los probadores adicionales expanden el rango de aplicaciones si es requerido.

La operación del Krautkramer MIC 20 (la calibración, el esquema, la evaluación, la memoria de datos) es efectuada por medio de la interfaz gráfica del usuario presentada en pantalla y adaptado para el estándar Windows conocido. El ratón es reemplazado por la pantalla digital para este propósito.

Como alternativa, los botones convencionales están disponibles para la mayoría de las funciones operativas.

# **Características especiales del MIC 20**

- o Mediciones sobre recubrimientos, forjas superficies de prueba y soldaduras
- o Adaptación automática del método y de los parámetros de prueba para el probador conectado
- $\circ$  Color LCD 5.7 para pantallas y funciones operativas (TFT o CSTN)
- o Soporte de todos los probadores Krautkramer UCI
- o Soporte de los dispositivos de impacto D, G, y E de rebote Krautkramer
- o Medición No direccional (la señal patentada procesada con el método de rebote)
- o El almacenamiento de datos de medición y representación clara de series de medición como un diagrama e histograma
- o La calibración simple y rápida, salvando y renombrando los datos de calibración en la pulsación de un botón
- o La salida de datos de medición directamente para una impresora o transferencia para la computadora
- o La operación usando el paquete de la batería o la unidad de suministro de energía

## **Gran variedad de posibilidades de aplicación**

Usted puede usar al Krautkramer MIC 20 para mediciones dondequiera y en cualquier dirección; La dirección no debe ser determinada de antemano.

El MIC 20 es principalmente adecuado:

- o Para medir dureza de aceros de aleación baja o sin impurezas
- o Para medir dureza de aceros de aleación alta
- o Para medir dureza de metales no ferrosos

El MIC 20 está disponible en dos versiones:

- o Versión básica MIC 20 con pantalla de color CSTN.
- o MIC 20 TFT con pantalla de color TFT.

# PAQUETE ESTÁNDAR Y LOS ACCESORIOS 2

Este Capítulo informa acerca del paquete estándar y los accesorios disponibles para el Krautkramer MIC 10

Describe:

- o Los componentes del producto
- o Accesorios requeridos y recomendados
- o Piezas de repuesto requeridas

# **2.1 Paquete estándar**

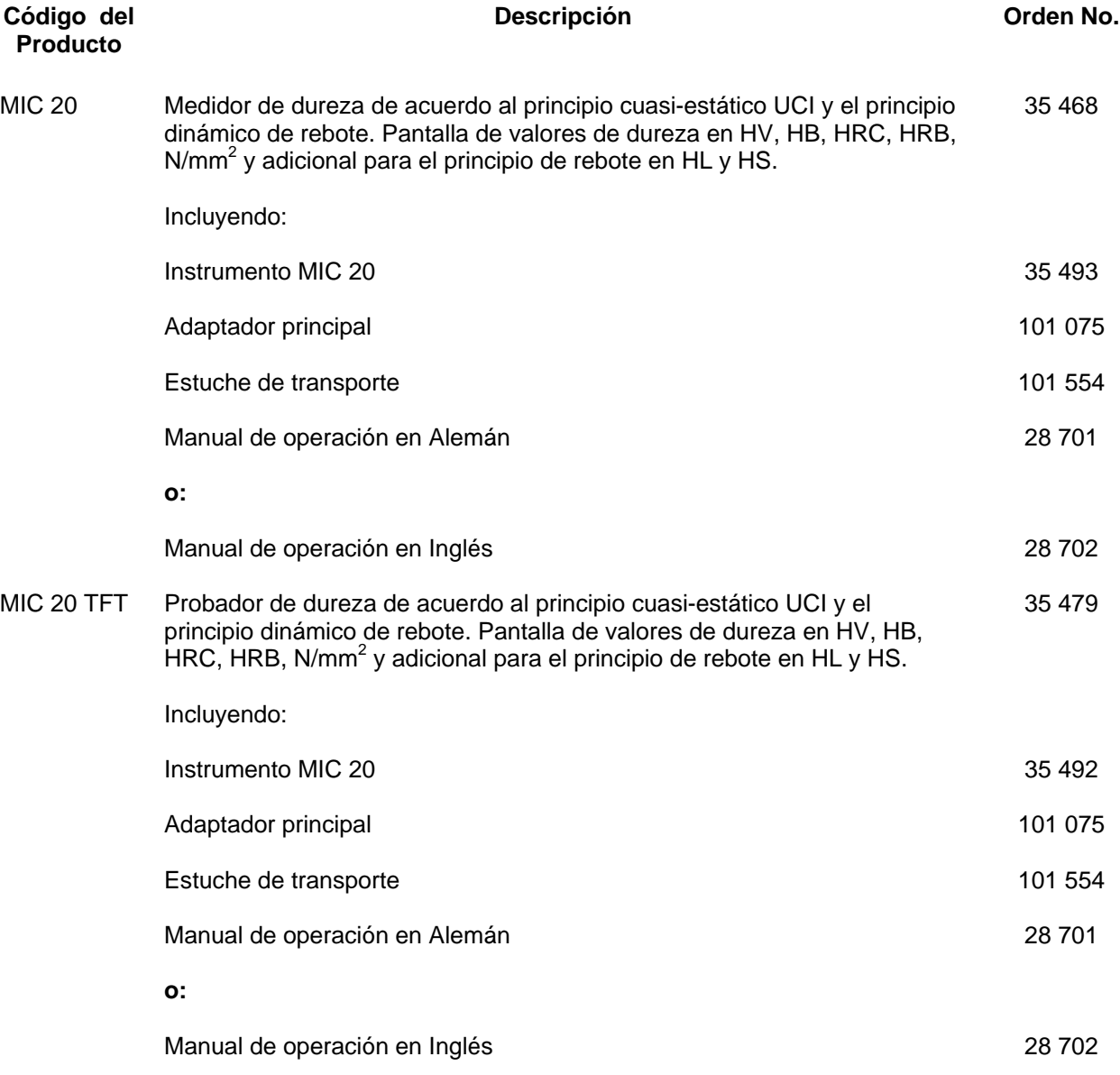

34 125

#### **Solamente para MIC 10 DL:**

MIC 1000 Tarjeta de memoria (1 pc.)

# **2.2 Accesorios requeridos**

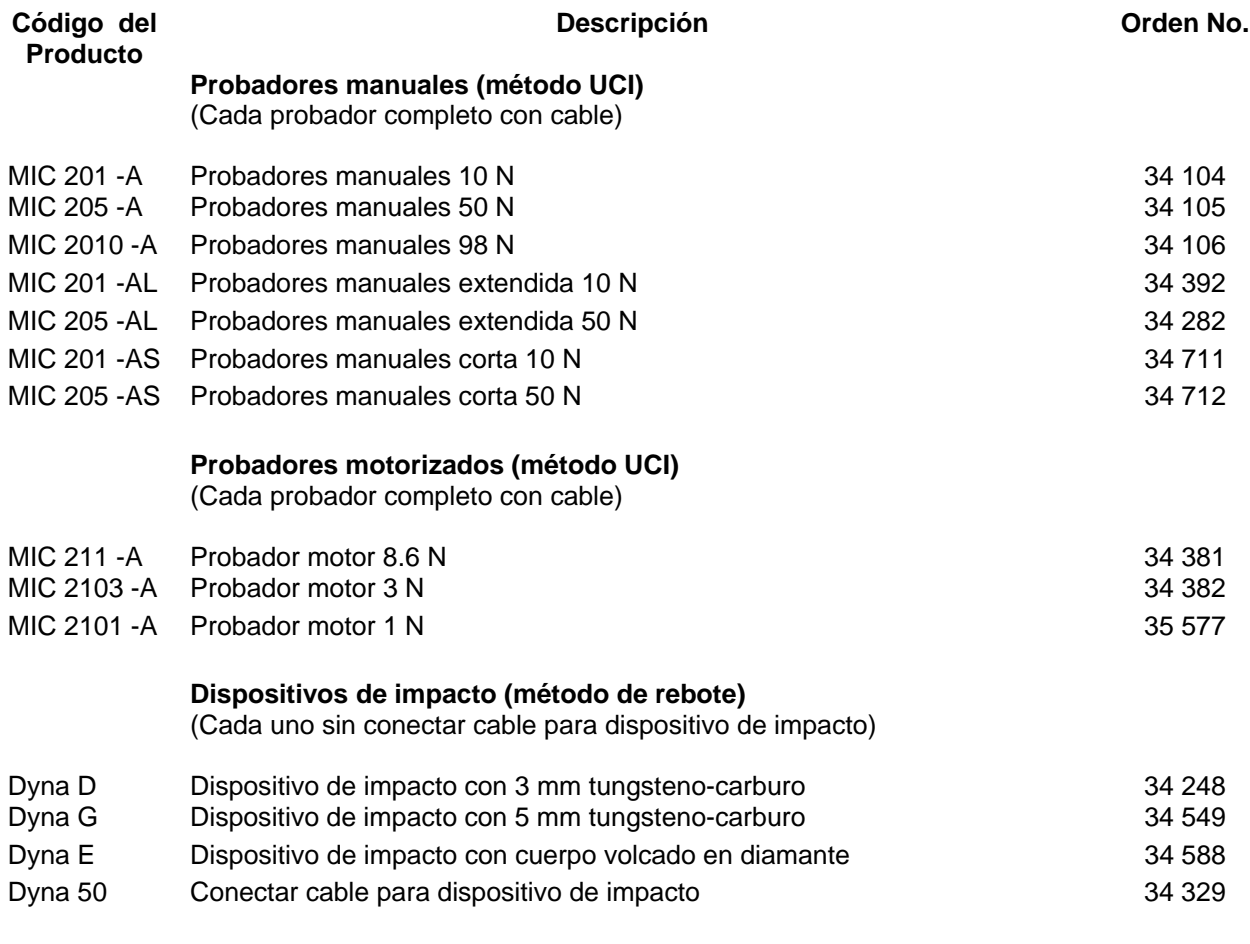

# **2.3 Accesorios recomendados (General)**

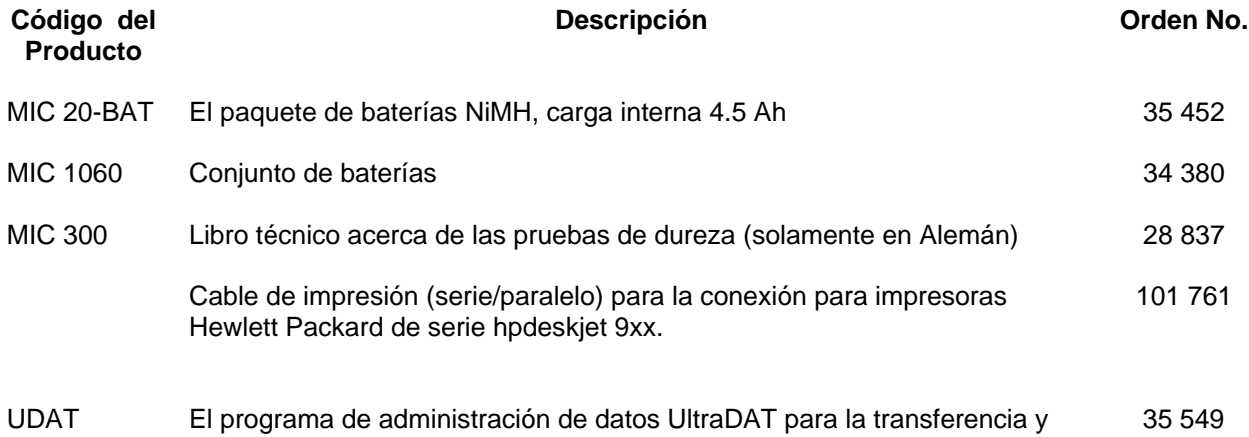

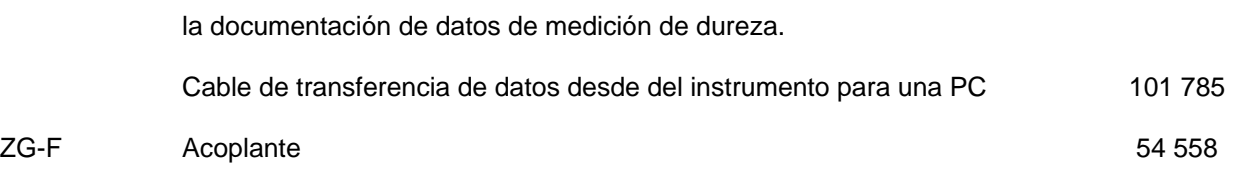

# **2.4 Accesorios recomendados (Método UCI)**

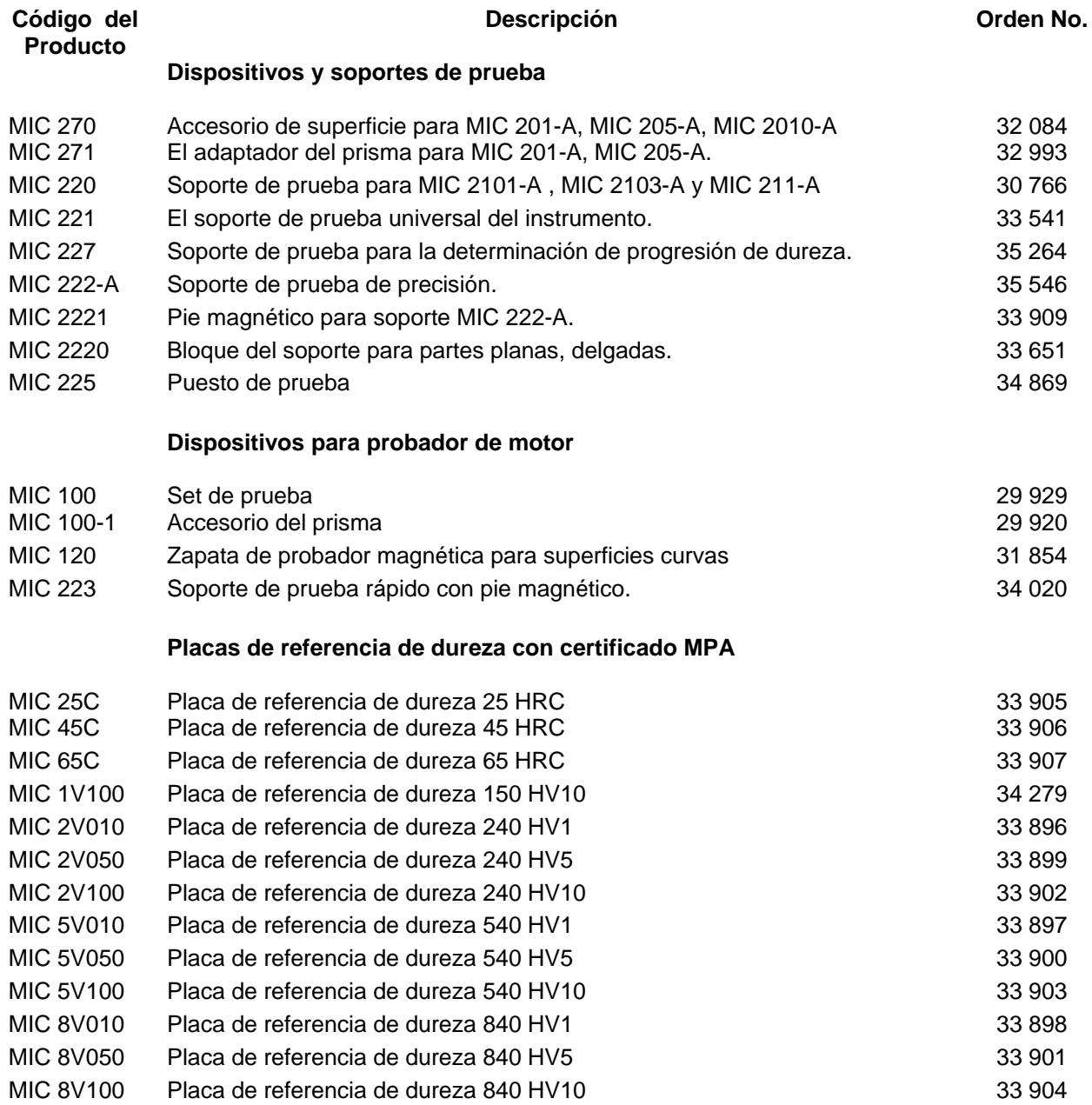

# **2.5 Accesorios recomendados (Método de rebote)**

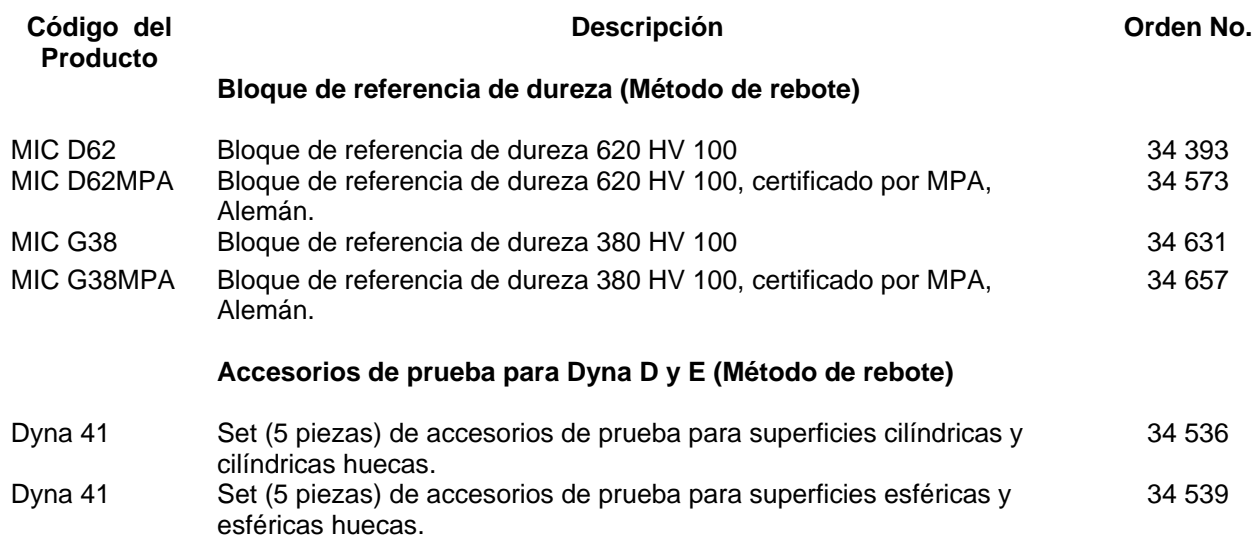

# **2.6 Piezas de repuesto requeridas (Método UCI)**

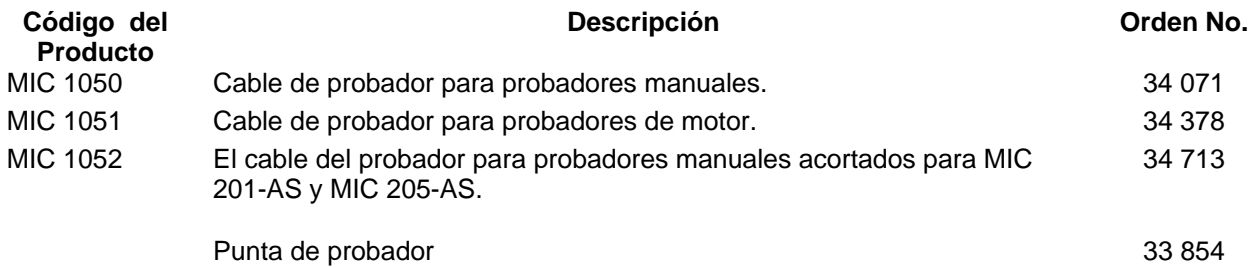

# **2.7 Piezas de repuesto requeridas (Método de rebote)**

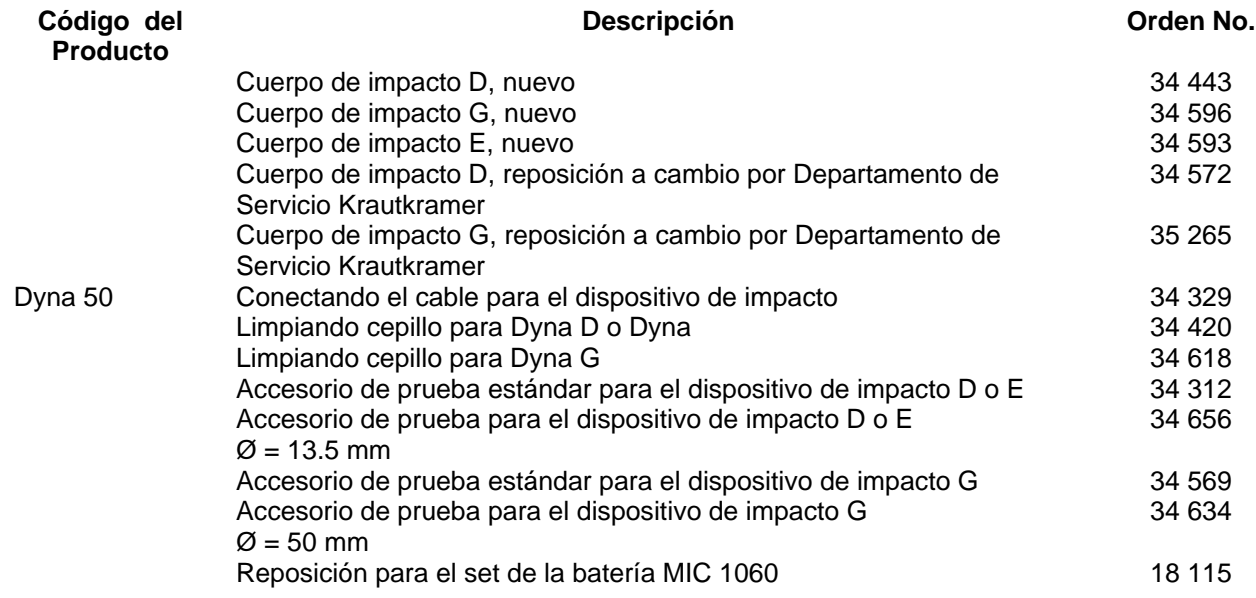

# PUESTA EN MARCHA INICIAL DEL EQUIPO 3

# **3.1 Suministro de energía**

El equipo Krautkramer MIC 20 puede operar ya sea con el paquete de la batería MIC 20-BAT o con la unidad de suministro de energía. La operación con la unidad de suministro de energía es posible aun si el paquete de la batería MIC 20-BAT está en el instrumento. El suministro de energía para el compartimiento de la batería se interrumpe entonces automáticamente.

## **La operación usando la unidad de suministro de energía**

El Krautkramer MIC 20 es suministrado ya sea con una unidad de suministro de energía de mesa o con una unidad de suministro de energía con enchufe. La unidad de suministro de energía está automáticamente colocada a cualquier voltaje de corriente alterna entre 100 y 240 V (voltaje nominal).

# **La operación usando la unidad de suministro de energía de mesa**

La unidad de suministro de energía de mesa es provista de un cable acondicionado con un conector Euro y conector inlet para artefactos calentadores.

Enchufe el conector inlet del cable en el enchufe para artefactos calentadores de la unidad de suministro de energía.

## **La operación usando la unidad de suministro de energía con enchufe**

La unidad de suministro de energía con enchufe es desarrollada con dos adaptadores de la conexión de salida de enchufe diferentes para el estándar Europeo U.S. Si al conectar el adaptador en su unidad de suministro de energía no es propio de su estándar de la conexión de salida de enchufe, entonces usted lo puede intercambiar.

Justamente quitéselo del adaptador adjunto, y reemplácelo con el requerido.

**NOTA:** Debe intercambiar el adaptador de la conexión de salida de enchufe sólo una vez; la unidad de suministro de energía con enchufe no es apta para cambios frecuentes.

# **Conectando**

Use la unidad correspondiente de suministro de energía para conectar el Krautkramer MIC 20 para una conexión de salida de enchufe adecuada. El contacto de enchufe para el cable de la unidad de suministro de energía se encuentra ubicado en la parte posterior del instrumento.

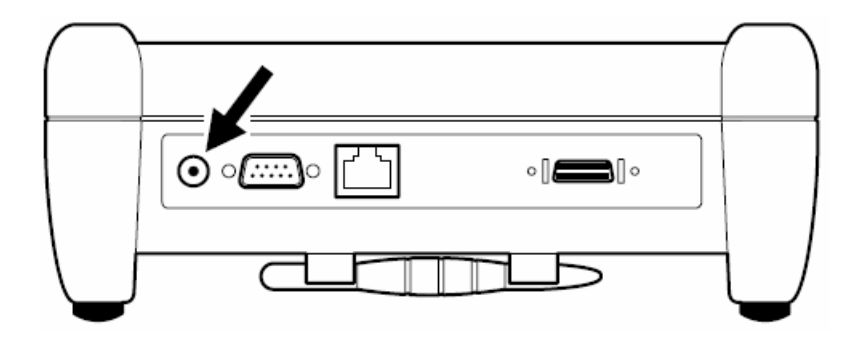

## **Modo de operación usando el paquete de la batería MIC 20-BAT**

Usted puede operar al Krautkramer MIC 20 con el paquete de la batería NiMH MIC 20-BAT (refiérase al capítulo 2).

La operación es asimismo posible con 6 pilas de NiCd o NiMH, sin embargo no es recomendado debido al tiempo de operación reducido.

#### **Insertando baterías**

El compartimiento de la batería está ubicado en la parte inferior del instrumento.

- ⎯ Mueva el sujetador hacia el centro de la tapa para abrir la tapa, y removerla.
- ⎯ Inserte el paquete de la batería en el compartimiento de la batería. Asegúrese que los cables se encuentren en perfecto estado.
- ⎯ Si utiliza pilas, entonces introdúzcalas individualmente en el compartimiento. Siga las instrucciones estimando la alineación y polaridad en el compartimiento de la batería.
- ⎯ Coloque la tapa adelante, haga retroceder el sujetador y cierre el compartimiento de la batería a fin de que el sujetador se confine perceptiblemente.

**NOTA:** Remueva las baterías del instrumento si no va a usarlo para un período de tiempo más largo.

Las baterías usadas o defectuosas es basura especial y debe de ser puesta a disposición como estipula la ley.

Al usar el paquete de la batería MIC 20-BAT (a menos que NiMH o NiCd sean usadas), el estado actual de la batería es indicado en la pantalla del MIC 20 por un icono:

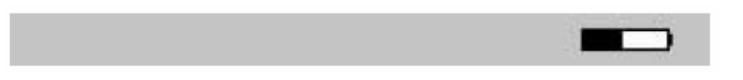

Una alarma es mostrada con bajo voltaje. En tal caso, intercambie las baterías de inmediato. El Krautkramer MIC 20 se apaga automáticamente si el voltaje es demasiado bajo para asegurar un modo confiable de funcionamiento.

Usted encontrará más detalles sobre el cuidado y carga de baterías en el capítulo 5.

# **3.2 Conectando un probador o un dispositivo de impacto**

Puede conectar probadores para las pruebas de dureza cuasi-estáticas de acuerdo al Método UCI así como también los dispositivos de impacto para las pruebas dureza dinámicas según el método de rebote para el MIC 20.

Los probadores y los dispositivos de impacto son conectados al MIC 20 por cables de conexión correspondientes. Los cables de conexión están equipados con un enchufe redondo para la conexión al probador o dispositivo de impacto, y con un enchufe cuadrado para la conexión con el instrumento.

**NOTA:** Solo se debe cambiar el probador o el dispositivo de impacto cuando el MIC 20 sea desconectado.

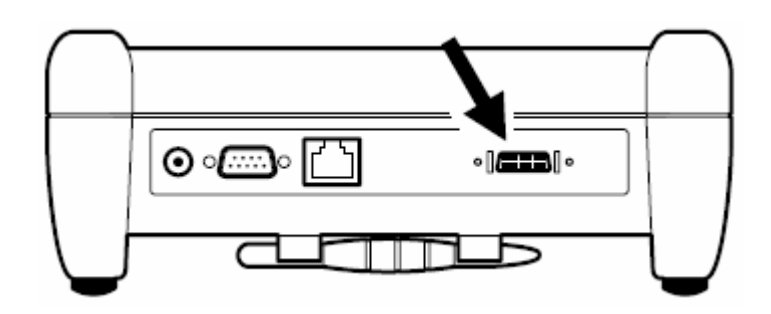

# **Conectando una probador UCI**

- ⎯ Alinee el enchufe redondo del cable correctamente con el enchufe del probador por medio de las indicaciones, y conéctelo cuidadosamente hasta que éste embone.
- ⎯ Conecte el enchufe cuadrado del cable de conexión en el instrumento.
- ⎯ Compruebe que ambos enchufes se ajustan adecuadamente.
- ⎯ Adjunte el probador manual si es necesario.
- ⎯ Atornille el accesorio de prueba cónico para las mediciones rápidas usando el probador manual UCI, MIC 201-A, MIC 205-A, o MIC 2010-A. Use el accesorio de prueba cilíndrico para las mediciones con tiempo de mora definido.
- ⎯ Encienda el MIC 20. Un icono en la parte superior izquierda de la pantalla aparece indicando que un probador ha sido correctamente conectado:  $\blacksquare$ .

**NOTA:** Si usted quiere llevar a cabo mediciones con tiempo de mora definido, entonces use el soporte.

**MIC 222-A** (soporte con guía precisa de probador).

Esto ayudará a evitar mediciones inexactas.

Además, otros accesorios están disponibles para hacer las mediciones más fáciles. (Refiérase al capítulo 2).

# **Conectando un dispositivo de impacto**

Los siguientes dispositivos de impacto se encuentran disponibles para el uso en la combinación con el MIC 20:

Dyna D

Dispositivo de impacto estándar para todos los materiales que pueden ser probados.

Dyna G

Dispositivo de impacto para objetos de prueba sólidos, por ejemplo fundiciones o forjas.

Dyna E

Dispositivo de impacto para el rango de dureza sobre 650 HV.

**Atención:** El dispositivo de impacto Dyna G sólo debe ser usado para una dureza máxima de 650 HB, no obstante el cuerpo de impacto puede ser destruido.

**NOTA:** Un accesorio de prueba (diámetro 50 mm) se encuentra disponible para el dispositivo de impacto Dyna G para mediciones más estables en piezas de trabajo grandes, planas.

Para las mediciones en objetos de prueba teniendo superficies curvas, existen accesorios especiales de prueba en su eliminación para lograr una mejor colocación con los dispositivos de impacto Dyna D y Dyna E (refiérase al capítulo 2).

- ⎯ Alinee el enchufe redondo del cable correctamente con el enchufe del probador por medio de las indicaciones, y conéctelo cuidadosamente.
- ⎯ Conecte el enchufe cuadrado del cable de conexión en el instrumento.
- ⎯ Compruebe que ambos enchufes se ajustan adecuadamente.
- ⎯ Atornille el accesorio de prueba adecuado para las mediciones en superficies curvas si es necesario.

⎯ Encienda el MIC 20. Un icono en la parte superior izquierda de la pantalla aparece mostrando que un probador ha sido correctamente conectado:

#### **Desconectando el cable de conexión**

El enchufe redondo es proporcionado con un seguro de prueba para cuando se conecta, el enchufe cuadrado tiene dos clips de cerradura.

- ⎯ Cuidadosamente jale el anillo exterior del enchufe redondo en el probador o en el dispositivo de impacto para soltar la cerradura, y así desconectar.
- ⎯ Presione los dos clips laterales del enchufe cuadrado en el instrumento para soltar la cerradura, y asé desconectar.

#### **Cambiando el accesorio de prueba**

Se pueden utilizar accesorios de prueba especiales para experimentar en partes pequeñas y en superficies desniveladas y así lograr una mejor colocación de l probador o del dispositivo de impacto.

- ⎯ Lentamente destornille el accesorio de prueba actualmente en uso que gira contrario a las manecillas del reloj.
- ⎯ Coloque el accesorio de prueba requerido cuidadosamente. Asegúrese que las roscas no estén dañadas por la inclinación.
- ⎯ Cuidadosamente atornille el accesorio de prueba que gira en sentido del reloj y ajuste perfectamente bien hasta el límite.

# **3.3 Encendiendo / Apagando el equipo**

#### **Encendido**

 $\equiv$  Pulse  $\textcircled{\tiny{\textcircled{\tiny{P}}}}$  para encender el instrumento.

El sistema de operación arrancará, y alguna información, por ejemplo acerca del software, es mostrada en pantalla. Cuando el instrumento esté listo, usted verá la interfaz gráfica de usuario.

## **Apagado**

Pulse  $\textcircled{9}$  para apagar el instrumento.

Atención: Es recomendable siempre usar **o para apagar el instrumento. En caso de una** interrupción del suministro de energía (la extracción de la batería), el instrumento no estará apagado correctamente, y los datos pueden ser perdidos.

# **Paro de emergencia**

Si el instrumento no responde, entonces puede desactivar sin salvar los datos actuales. Después, se puede apagar como siempre.

 $-$  Para apagar, mantenga el botón  $\textcircled{9}$  presionado hasta que la pantalla es limpiada, y el instrumento se apaga.

# **Arranque inicial**

Si el instrumento no reacciona y no puede ser iniciado correctamente, usted puede reanudar los escenarios con el arranque inicial.

**Atención:** En el arranque inicial, los archivos LastMeasure.mes y last.set son borrados a fin de que las últimas series de medición y los datos salvados de calibración puedan ser perdidos.

 $-$  Para conectar el instrumento, brevemente presione el botón  $\boxed{\odot}$ .

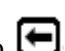

— Tan pronto como la pantalla inicia (un fondo azul) aparece, presione el botón  $\Box$ .

# OPERACIÓN 4

# **4.1 Principios fundamentales de Operación**

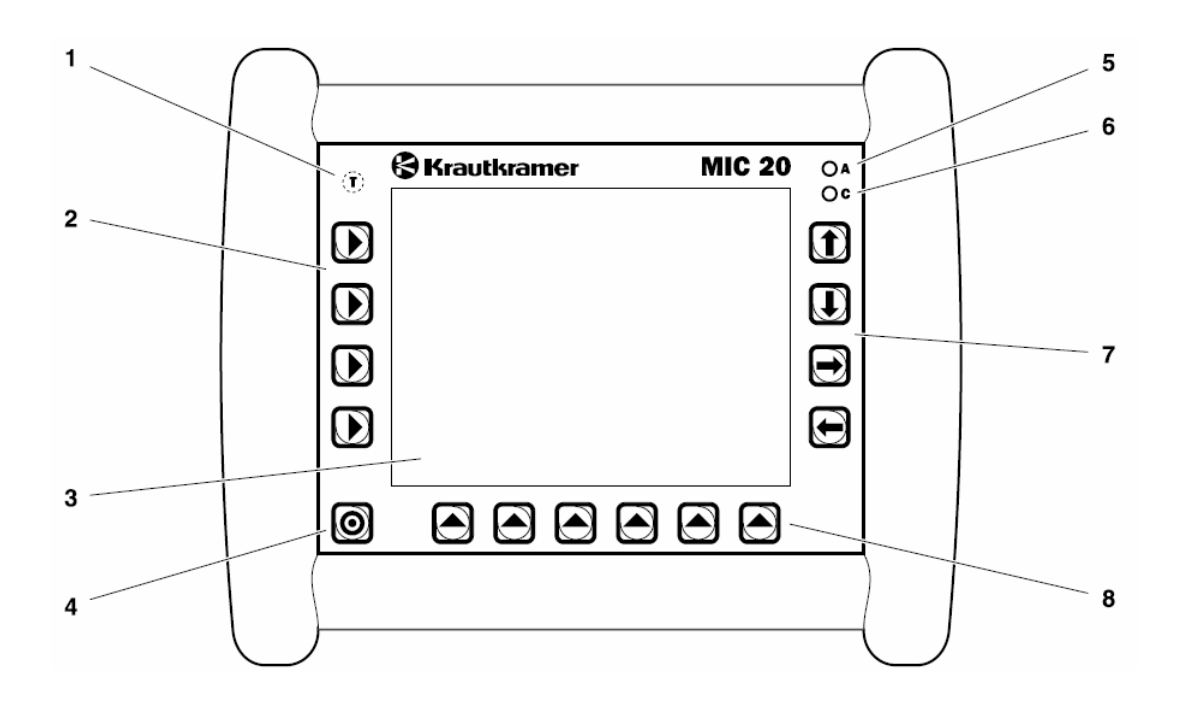

# **Controles y pantallas del operador**

- 1. El sensor de temperatura (no es función de operación).
- 2. Teclas de selección para seleccionar los menús principales.
- 3. La pantalla digital para la operación directa con la interfaz gráfica.
- 4. Tecla de encendido intermitente.
- 5. LED rojo, está iluminado en caso de alarmas y si los valores preprogramados del umbral para las mediciones de dureza son excedidos.
- 6. LED verde, está iluminado con un proceso activo de carga, brilla intermitentemente rápido con un proceso de carga acabado, brilla intermitentemente lento si el voltaje de la batería o la temperatura están fuera de tolerancias.
- 7. Teclas para la navegación en los menús, y para la activación de funciones.
- 8. Teclas para la selección de submenús y las funciones.

# **Pantalla de visualización**

El Krautkramer MIC 20 está acondicionado con una pantalla digital permitiendo una operación directa de los menús que aparecen en pantalla.

La interfaz gráfica de usuario es adaptada para los estándares de Windows. La operación por medio de un ratón (haciendo una selección y haciendo clic) es en este caso reemplazada por el toque directo en la pantalla. Un puntero del Mouse es por consiguiente no necesario.

Para hacer una selección o marcar un elemento de la interfaz de usuario, justamente toque el punto correspondiente en la pantalla con su dedo o con el lapicero proporcionado para el instrumento.

El lapicero está ubicado en la parte inferior del instrumento.

**Atención:** No toque la pantalla digital con cualquier objeto duro (por ejemplo el lapicero del punto de pelota o el conductor del tornillo). La superficie táctil puede ser gravemente dañada por ellos.

No ejerza cualquier presión alta a la pantalla, la pantalla digital necesita sólo presión leve para reaccionar.

#### **Interfaz del usuario**

Los 3 menús principales **Datos**, **Configuración** y **Mediciones** son exhibidos en la pantalla. Los 3 menús principales tienen interfaces de usuario diferentes.

Los botones así como también la opción y otros recuadros mostrados en la interfase del usuario pueden ser manejados directamente tocando la pantalla digital, o presionando la llave correspondiente al lado de la pantalla.

**NOTA:** Los contenidos del menú difieren en algunos detalles, ya sea que un probador o un dispositivo de impacto está conectado para el MIC 20.

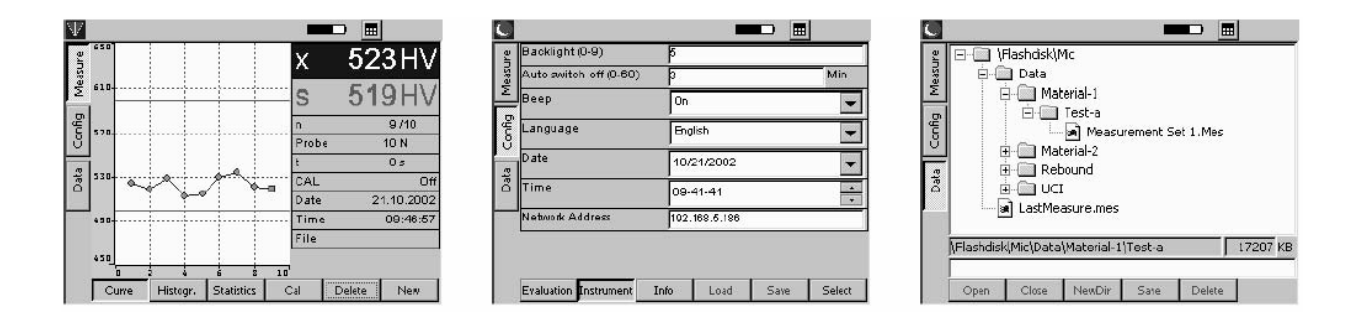

# **Teclado virtual**

Un teclado virtual está disponible para el texto y las entradas de valores y es automáticamente exhibido si los campos correspondientes de entrada son activados.

El teclado virtual también puede encenderse y desactivarse manualmente.

- ⎯ Toque el botón con el icono del teclado, al lado del icono de la batería. El teclado virtual es exhibido.
- ⎯ Toque la barra por encima de las teclas exhibidas, conserve el lapicero presionado y mueva el teclado con el lapicero presionado.
- ⎯ Toque el botón con el icono del teclado otra vez. El teclado virtual está nuevamente.

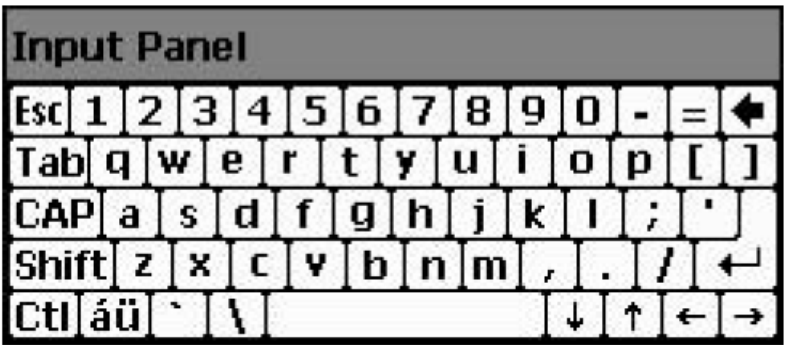

## **Modo de operación usando el teclado o la pantalla digital**

Se puede usar ya sea las teclas organizadas alrededor de la pantalla para manejar todos los menús y funciones o, como alternativa, directamente la pantalla digital.

Al comienzo, use ambas alternativas para probar las ventajas de cada una en la práctica.

En general, este manual sólo describe la operación directa por medio de la pantalla digital. Si la alternativa de operación usando el teclado presenta una ventaja especial, entonces es adicionalmente mencionada en ese momento.

Las llaves y los menús o funciones están dispuestas de tal manera que una asignación siempre puede verse.

Consecuentemente, usted siempre tendrá las siguientes dos alternativas:

- ⎯ Toque el botón de una función.
	- ó
- ⎯ Presione la llave al lado de (o debajo) la función.

# **Instalando el instrumento**

El instrumento tiene un soporte arriba de la posición de la palanca para instalar el instrumento en ángulos diversos.

Debe asegurar una vista amplia sobre la pantalla para operar ergonómicamente como sea posible y evitar estresarse en exceso innecesariamente.

- ⎯ Desdoble el pedestal de la palanca, y permita a la llave colocarse en la posición requerida.
- $-$  Instale el instrumento de tal manera que usted tenga una buena y poco deslumbrante vista de él.

# **4.2 Probador y Dispositivo de Impacto**

## **Dirigiendo el probador**

**Atención:** Asegúrese que el probador está conectado antes de cambiar al MIC 20, en tal caso el instrumento está automáticamente colocado al método UCI.

Los resultados confiables de medición sólo pueden ser obtenidos si usted sabe maniobrar el probador correctamente y con toda seguridad.

Por favor siempre observe las siguientes reglas:

- o Evite cualquier colocación incorrecta del probador en la superficie de prueba para no dañar el diamante.
- o No mueva el probador bajo la carga en el material de prueba.
- o Ponga atención al conducir el probador lisa y firmemente usando ambas manos.
- o No lleve a cabo mediciones dos veces en la misma colocación de prueba. La distancia entre las colocaciones de prueba es por lo menos de 3 mm.
- **NOTA:** Después de colocar el probador en la superficie de prueba, la medición debe ser llevada a cabo dentro de 3 segundos. De otra manera un mensaje de error será dado y usted tiene que comenzar de nuevo el proceso.
- ⎯ Seleccione el menú principal **Measure**
- ⎯ Si es necesario, quite la gorra de protección del caucho de l probador.
- ⎯ Atornille el accesorio de prueba cónico para las mediciones rápidas.
- ⎯ Mantenga el probador con ambas manos para tener el mejor control posible durante la guía y durante la impresión en la superficie del material.
- ⎯ Coloque el probador verticalmente en la superficie a ser probada. Un icono, arriba en el borde de la pantalla exterioriza el contacto del probador con el material de prueba:
- ⎯ Mantenga el probador lo suficientemente apretado a fin de que no se incline y presione lisa y firmemente en contra de la superficie.
- ⎯ Aumente la presión firmemente hasta que la carga específica del probador sea alcanzada y se escuche una señal. El valor medido de dureza es mostrado en pantalla.
- ⎯ Levante el probador y colóquelo otra vez en otra posición para llevar a cabo otras mediciones.

**NOTA:** Si se ha presionado el probador por arriba del límite sin ningún valor determinado (ninguna señal acústica), compruebe las siguientes causas posibles:

- o La carga fue ejercida muy rápidamente. Haga un intento otra vez aumentando la presión más lentamente.
- o El instrumento no ha sido calibrado correctamente.
- o La dureza de la superficie probada está más allá del rango del probador de medición.

# **Operación del dispositivo de impacto**

**Atención:** Asegúrese que el dispositivo de impacto está conectado antes de cambiar al MIC 20 a fin de que el instrumento esté automáticamente posicionado al método de rebote.

El dispositivo de impacto Dyna G sólo debe ser usado para una prueba de dureza con un límite de 650 HB, de otra manera el dispositivo de impacto puede destruirse.

Los resultados confiables de medición son sólo obtenidos si usted sabe maniobrar el dispositivo de impacto correctamente y con toda seguridad.

Siempre se debe observar las siguientes reglas:

- o Siempre use un dispositivo de impacto adecuado para la aplicación y acondicionado, con el accesorio de prueba apropiado.
- o No lleve a cabo mediciones dos veces en la misma posición de prueba. La distancia entre las posiciones de prueba debería ser por lo menos 3 mm.
- o Nunca cargue el dispositivo de impacto en la posición de prueba real (el endurecimiento de superficie) sino en alguna otra parte (por ejemplo en una mesa u otra colocación del objeto de prueba).
- o Recuerde lo siguiente al usar la accesorios de prueba Dyna 41 y Dyna 42 a fin de que el dispositivo de impacto sea correctamente cargado: No haga tensión en el dispositivo de impacto empujando el tubo de carga hasta el final "en el aire" por ejemplo presionando un dedo en contra de ella o colocando el dispositivo de impacto en la superficie de prueba. Luego, coloque el dispositivo de impacto en la posición de prueba real.
- ⎯ Seleccione el menú principal **Measure**.
- ⎯ La tensión el dispositivo de impacto empujando el tubo de carga hasta el límite y moviéndolo lentamente de regreso a la colocación inicial.
- ⎯ Coloque el dispositivo de impacto verticalmente en la superficie de prueba y presiónelo ligeramente en contra de él a fin de que no se incline.
- ⎯ Presione el botón de liberación. Una señal acústica se oye si la medición tuvo éxito.
- ⎯ Levante el dispositivo de impacto. El valor medido de dureza es mostrado en pantalla.

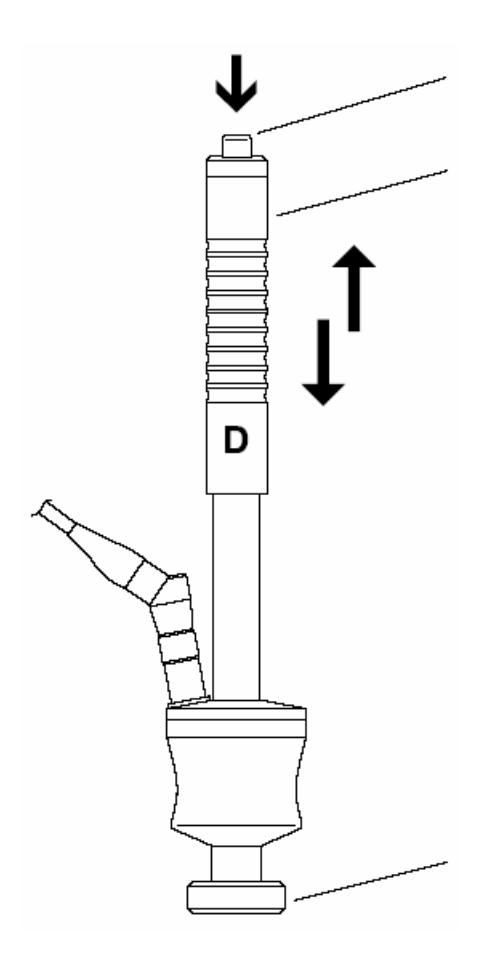

## **4.3 Pruebas de dureza**

**Atención:** Para obtener mediciones correctas, es absolutamente necesario calibrar al MIC 20 para el material del objeto de prueba antes de comenzar cualquier medición.

Tiene que repetir el proceso de calibración para cada material nuevo. Usted asimismo debe repetir la calibración cada que cambie el método de prueba.

La calibración está descrita a detalle en el siguiente capítulo 4.4. Como tiene que llevar a cabo las mediciones para la calibración, es necesario leer el capítulo primero para aprender a editar las series de mediciones y mirar los resultados de éstas.

**NOTA:** Cuando el MIC 20 es apagado, las configuraciones del instrumento (incluyendo calibración) de la última medición son salvadas y otra vez estarán disponibles cuando el instrumento es encendido nuevamente. Compruebe las configuraciones antes de cada serie de medición.

#### **Iniciando y cerrando una serie de pruebas**

Si usted realiza una serie de pruebas, entonces puede acabar una serie de pruebas en cualquier momento e iniciar una nueva. Las evaluaciones estadísticas siempre se aplican a la serie actual de prueba en ejecución.

- ⎯ Seleccione el menú principal **Measure**
- ⎯ Seleccione una de las funciones **Curve, Histogr** . o **Statistics** en la pantalla.
- ⎯ Toque el botón **Nuevo** para iniciar una serie de prueba nueva.
- ⎯ Toque el botón **Delete** para suprimir una serie de prueba que posiblemente ya ha estado registrada. Las lecturas son suprimidas, y una serie de prueba nueva comienza.

Usted ahora puede iniciar medición.

Los procesos de salvar resultados de prueba de edición están descritos más tarde en este manual (referirse el capítulo 4.5).

#### **Visualización y evaluación de los resultados de prueba**

Varias informaciones son mostradas en el menú principal **Measure** dependiendo de la vista seleccionada, por ejemplo el valor de dureza actual, la lista de valores medidos previos, o la distribución estadística de valores medidos. Los detalles dependen del método de medición. Usted puede escoger entre tres modos de vista de pantalla para las mediciones:

Usted tiene opciones entre tres modos de pantalla para las mediciones:

- o La curva
- o El histograma
- o Las estadísticas

**NOTA:** Los modos diferentes de pantalla no tienen efecto en el proceso de medición.

La lectura correspondiente (**s**), el promedio estadístico (**x**), y el número de medidas (**n**) pueden ser vistos en todos los cuatro modos de pantalla.

- ⎯ Seleccione el menú principal **Measure.**
- ⎯ Seleccione una de las funciones en la parte inferior de la pantalla para ver el modo correspondiente.

#### **Función de curva**

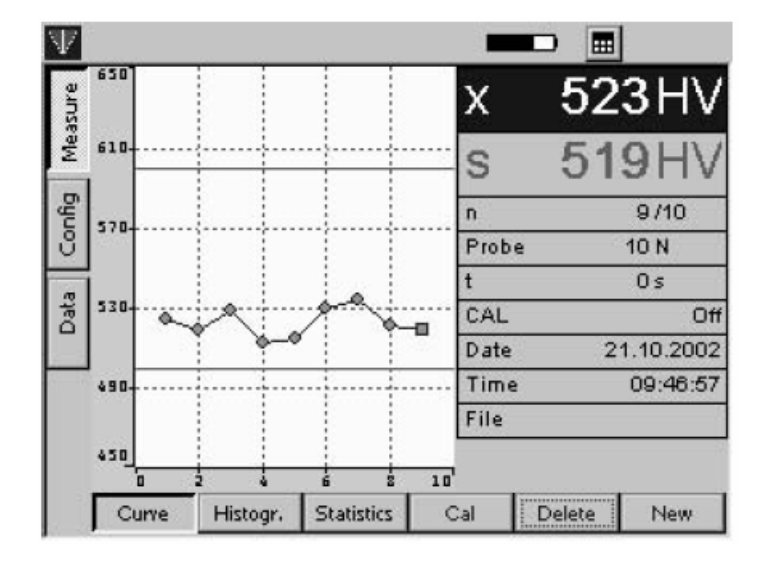

Los valores medidos de dureza son mostrados como una curva en un diagrama. La forma de la curva le ayuda con la evaluación de los resultados de prueba.

Una línea verde horizontal muestra las configuraciones de límite de tolerancia. Las lecturas dentro del rango de tolerancia son mostradas en verde, lecturas exteriores en rojo.

Además del diagrama, otra información es mostrada para cada valor medido:

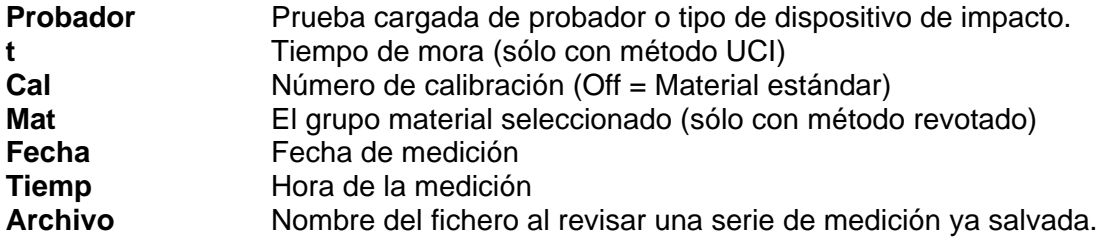
Usted puede suprimir resultados de prueba individuales.

- ⎯ Toque la lectura requerida para seleccionarla.
- ⎯ Toque el botón **Delete.** La lectura seleccionada es inmediatamente suprimida.

**NOTA:** Usted también puede seleccionar la lectura por medio de las teclas de la flecha a la derecha de la pantalla.

# **Función Histograma**

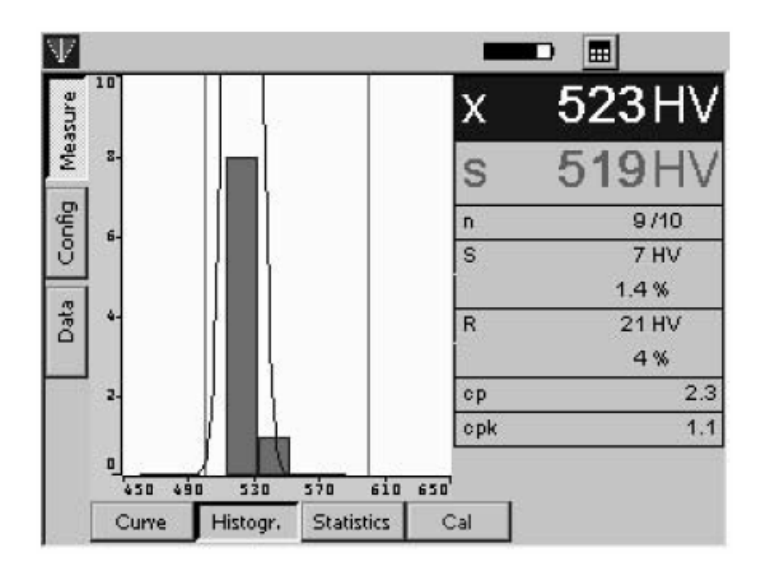

El histograma muestra la distribución estadística de las lecturas de la serie de prueba actual.

Además de los gráficos, los valores estadísticos adicionales son mostrados (refiérase al capítulo 7.4):

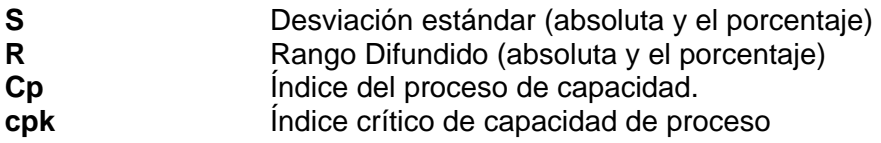

## **Función Estadística**

La función estadística muestra los resultados de series de prueba en forma tabular.

Además de la tabla, los valores estadísticos adicionales son mostrados (refiérase al capítulo 7.4):

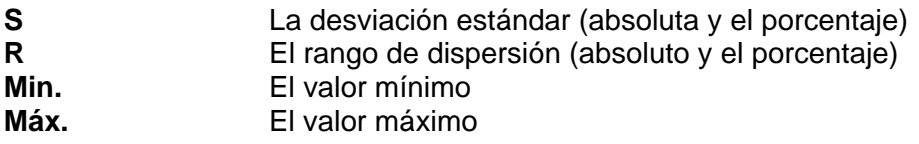

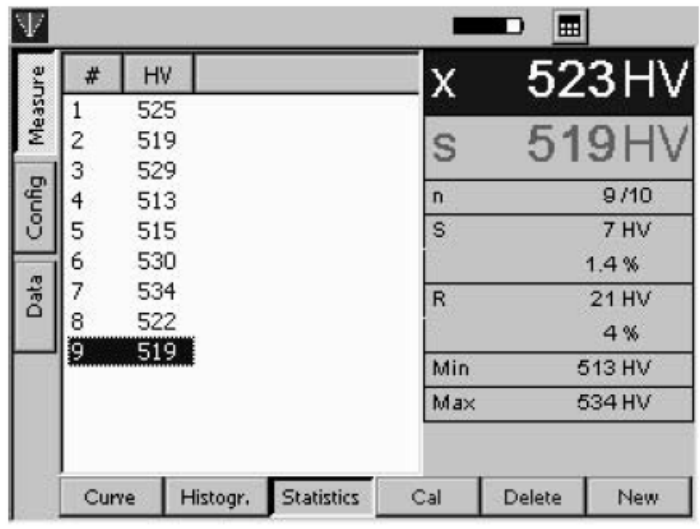

Los resultados de prueba situados dentro de la tolerancia determinada de los límites son mostrados en caracteres azules, los resultados de prueba fuera de la tolerancia son mostrados en caracteres rojos.

Usted puede suprimir resultados de prueba individuales.

- ⎯ Toque la lectura requerida para seleccionárla.
- ⎯ Toque el botón **Delete.** La lectura seleccionada es inmediatamente suprimida.
- **NOTA:** Usted también puede seleccionar la lectura por medio de las teclas de la flecha a la derecha de la pantalla.

# **Conversión en otra escala de dureza**

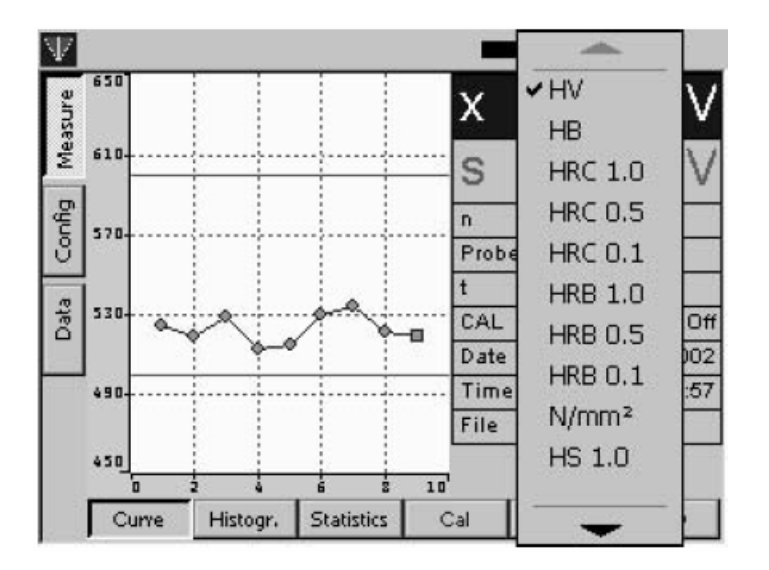

Se pueden directamente convertir los resultados de prueba obtenidos en otras escalas de dureza.

**Atención:** Cualquier conversión ilegal o inaceptable pueden conducir a los errores serios en la interpretación de resultados de prueba. Usted siempre debería poner atención a la información dada en el capítulo 7.3 de este manual suponiendo la conversión de resultados de prueba.

- **NOTA:** La lista de opciones de escala de dureza no está automáticamente adaptada para el método de prueba o el dispositivo de impacto usado. Si su elección no es aceptada por el instrumento, entonces la conversión seleccionada no es posible. Una nota correspondiente es exhibida en la pantalla.
- ⎯ Toque la abreviación de la escala de dureza correspondiente (por ejemplo HV) en el artículo Promedio (x) en la sección derecha de la pantalla. Un menú de opciones es exhibido.
- ⎯ Toque la abreviación de la escala de dureza actual (por ejemplo HB). Todos los valores de la serie correspondiente de medición son mostrados en la escala nueva.

# **4.4 Calibración**

**Atención:** Para obtener resultados correctos en las mediciones, es absolutamente necesario calibrar al MIC 20 para el material del objeto de prueba antes de comenzar cualquier medición. Usted tiene que repetir la calibración para cada material nuevo. Al cambiar el método de prueba, usted tiene que repetir el procedimiento de calibración.

**NOTA:** Si desea medir una baja aleación o un acero sin aleación, no es necesario calibrar el instrumento pues este grupo de material está predeterminado en el MIC 20.

Cuando el MIC 20 es apagado, las configuraciones del instrumento (incluyendo calibración) de la última medición son salvados y estarán disponibles cuando el instrumento es encendido nuevamente. Compruebe las configuraciones antes de cada serie de medición.

## **Llevando a cabo la calibración**

El procedimiento de calibración es básicamente idéntico para el método UCI y para el método de rebote.

Sólo tiene que comenzar seleccionando unos de los grupos de materiales almacenados en el instrumento como una acción adicional con el método de rebote.

Se necesita un bloque de referencia hecho del mismo material con dureza conocida para la calibración. Durante la calibración, se determina el número de calibración que usted necesita en otras mediciones en este material.

El número de calibración es un valor auxiliar que simplifica el subsiguiente cambio de la configuración de calibración. El número de calibración no tiene referencia física y consecuentemente ningún nombre tampoco.

Como usted puede salvar la calibración en el MIC 20, usted sólo tiene que llevar a cabo la calibración una vez para un cierto material.

#### **Calibración para el método de rebote:**

Si usted quiere llevar a cabo las mediciones en aceros de alta aleación o en otros materiales, por ejemplo metales no ferrosos, usted tiene que colocar al MIC 20 para el material requerido. Para hacer esto, comienza escogiendo el material adecuado de los 9 existentes. Para las mediciones de precisión, tiene que llevar a cabo una calibración después para el ajuste.

- ⎯ Toque el botón **Cal.** El menú de calibración es exhibido.
- ⎯ Toque el **grupo** del cuadro de lista **Material.** La lista de los grupos de materiales almacenados aparece.

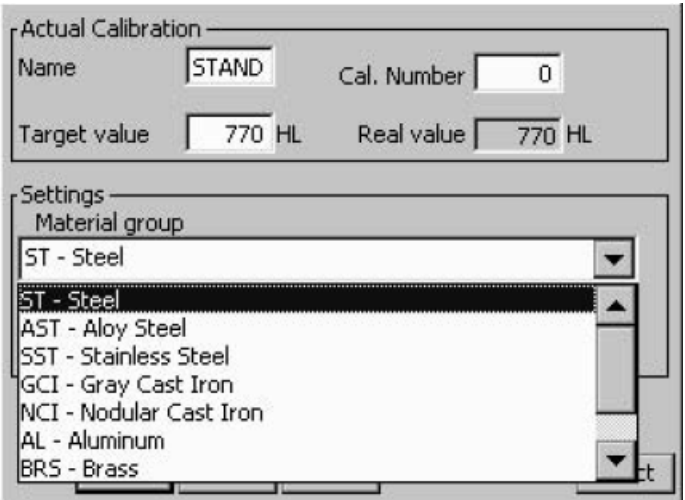

- ⎯ Toque el grupo de material correspondiente al objeto de prueba. La lista está cerrada otra vez.
- ⎯ Finalmente, toque el botón **Ok** para cerrar el menú.

#### **Las notas en los grupos de materiales:**

El MIC 20 realiza 9 grupos de material disponibles. Sin embargo, no todos los grupos del material son adecuados para los diferentes dispositivos de impacto. Por favor observe la asignación en la tabla debajo:

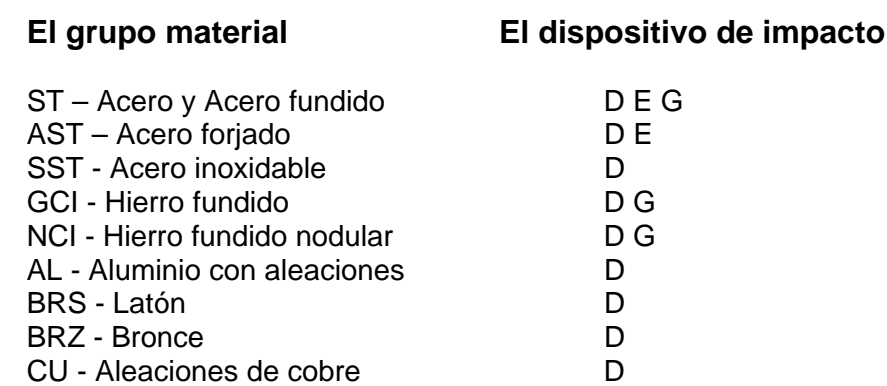

## **Calibración para el método UCI y de rebote:**

- ⎯ Lleve a cabo una serie de mediciones consistente en aproximadamente 5 mediciones en su bloque de referencia.
- ⎯ Toque el botón **Cal.** El menú de calibración es mostrado.

El promedio estadístico de sus mediciones es mostrado en el artículo **valor Real.** Sin embargo, este valor no es propio del valor conocido, valor real de dureza porque aún no ha calibrado el instrumento.

Usted ahora tendrá que adaptar el valor mostrado al valor conocido de dureza de su bloque de referencia.

- ⎯ Toque doblemente el artículo **Target Value** para marcar el valor mostrado.
- ⎯ Toque el botón **Select** en la parte inferior de la pantalla. El teclado virtual es exhibido, y puede introducir en la computadora el valor requerido de blanco.
- ⎯ Teclee el valor tocando los caracteres correspondientes en el teclado.
- ⎯ Finalmente, toque la tecla Return (ENTER). El teclado desaparece otra vez. Según el valor de dureza de entrada, el MIC 20 automáticamente determinará el número de calibración que es inmediatamente exhibido en el item Cal. Número. Habiendo calibrado al MIC 20, usted puede llevar a cabo pruebas de dureza como se ha descrito anteriormente.
- ⎯ Toque el botón **Ok** para cerrar el menú de calibración. Usted verá la pantalla normal de pantalla otra vez. Un icono en el borde superior de la pantalla muestra que una calibración está en ejecución (la calibración número 0):
- **Atención:** La calibración está activa cuando el menú de calibración está cerrado, sin embargo, no es automáticamente salvado. Si usted quiere usar una calibración días más tarde, entonces tiene que salvarla bajo un nombre nuevo (Refiera en el siguiente capítulo).

# **Salvando los datos de calibración**

Si requiere usar una calibración varias veces (por ejemplo después de desconectar el instrumento, o después de intercambiar el probador), entonces tiene que salvarla. Para hacer esto, tiene que introducir un nombre para la calibración.

**NOTA:** No puede editar o puede sobrescribir calibraciones salvadas. Para salvar cualquier cambio, tiene que introducir un nombre nuevo.

Las calibraciones para el método UCI son independientes del probador, y consecuentemente se aplican a todas los probadores UCI.

- ⎯ Las calibraciones para el método de rebote son independientes del tipo del dispositivo de impacto, y la carta del dispositivo de impacto, por eso se añade para su nombre (D, G, o E).
- ⎯ Toque el botón **Cal.** El menú de calibración es exhibido y verá la calibración correspondiente.
- ⎯ Toque doblemente el artículo **Name** para marcar el nombre mostrado.
- ⎯ Toque el botón **Select** en el borde inferior de la pantalla. El teclado virtual es mostrado, y puede teclear el nombre requerido para la calibración.
- ⎯ Finalmente, toque el botón **Ok** para cerrar el menú. La calibración correspondiente es ahora salvada bajo el nombre de entrada, y siempre la puede restaurar más tarde.

## **Borrando los datos de calibración**

Usted siempre puede suprimir calibraciones que no son necesarias.

- ⎯ Toque el botón **Cal.** El menú de calibración es mostrado.
- ⎯ Toque el artículo **List** conteniendo los datos salvados de calibración. La lista aparece.
- ⎯ Toque el nombre de la calibración requerida.
- ⎯ Toque el botón **Delete** en el borde inferior de la pantalla. La calibración seleccionada es suprimida después de confirmar la petición de orden de seguridad. La siguiente calibración en la lista es ahora la activa.
- ⎯ Finalmente toque el botón **Ok** para cerrar el menú.

#### **Restaurando la calibración estándar**

Si requiere restaurar la calibración estándar o las configuraciones preestablecidas de nuevo, después de calibrar un material en especial, solo escoja la opción ESTÁNDAR de la lista de datos de calibración. Esta configuración es programada de fábrica y no puede ser suprimida.

- ⎯ Toque el botón **Cal.** El menú de calibración es exhibido.
- ⎯ Toque el artículo **List** conteniendo los datos salvados de calibración. La lista aparece.
- ⎯ Toque el ESTÁNDAR de opción. Los parámetros de fábrica son restaurados.
- ⎯ Finalmente, toque el botón **Ok** para cerrar el menú.

El icono para la calibración activa ya no es mostrado en pantalla.

**NOTA:** Usted siempre puede restituir otros datos salvados de calibración de la misma forma haciendo su elección de la lista.

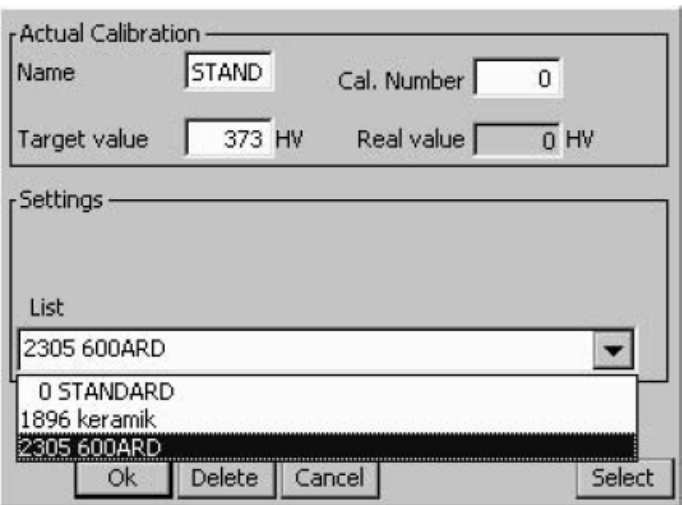

## **4.5 Salvando los datos de prueba**

**Atención:** Antes de iniciar una serie de prueba nueva, usted puede salvar la serie de prueba correspondiente para un archivo en la memoria del Krautkramer MIC 20. Usted puede restaurar y puede mirar los datos salvados de este modo más tarde.

Usted puede interrumpir y puede salvar una serie de prueba a cualquier hora iniciando una serie de prueba nueva.

Dependiendo de la configuración del instrumento, automáticamente es advertido para salvar tan pronto como el último valor que fue determinado para una serie de prueba que ha sido registrado.

- ⎯ Seleccione una de las funciones **Curve, Histogram** o **Statistics.**
- ⎯ Toque el botón **New** para iniciar una serie de prueba nueva. Tres botones nuevos son exhibidos en el borde inferior de la pantalla.
- ⎯ Si es necesario, toque el botón **Edit** si usted quiere hacer algunos cambios a la correspondiente serie de prueba (registre otras inscripciones, suprima lectura o conversiones). Usted verá el último modo de pantalla que fue seleccionado.
- ⎯ Toque el botón **Delete** para suprimir la serie de prueba correspondiente.
- ⎯ Toque el botón **Save** para salvar la serie de prueba correspondiente. La ventana para seleccionar el directorio y el nombre del archivo aparece.

Usted ahora puede seleccionar un directorio y puede asignar un nombre del archivo como esté acostumbrado a hacer en aplicaciones comunes Windows.

**NOTA:** La selección del directorio y la asignación del nombre del archivo no son necesarios si se activa a **Auto save to** (leer capítulo 4.7).

## **Salvando los archivos**

- ⎯ Toque el nombre del directorio para seleccionarlo.
- ⎯ Toque el cuadro de texto en el borde inferior de la pantalla. El teclado virtual es exhibido, y puede teclear el nombre requerido del archivo.
- ⎯ Introduzca un nombre tocando los caracteres correspondientes en el teclado.
- ⎯ Finalmente, toque la tecla ENTER exhibida. El teclado desaparece.

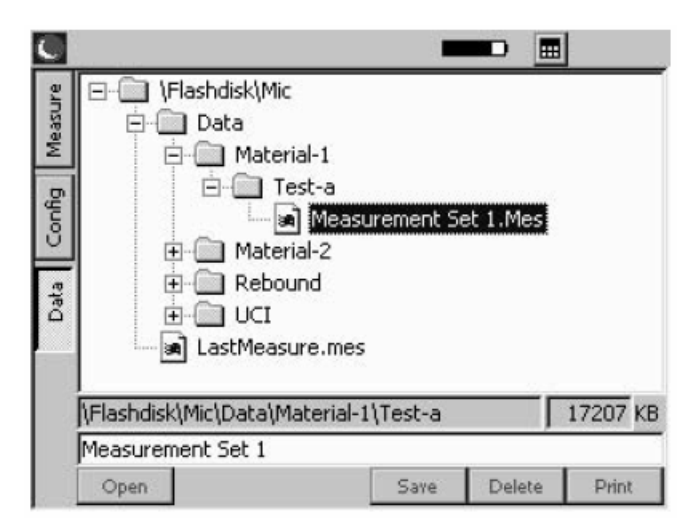

⎯ Toque el botón **Save.** La serie de prueba es salvada para el directorio actualmente seleccionado usando el nombre especificado.

# **Borrando los archivos o los directorios**

**Atención:** Cuando un directorio es suprimido, todos los archivos almacenados son suprimidos. No puede cancelar la supresión.

- ⎯ Toque el nombre de un directorio o un archivo para seleccionarlo.
- ⎯ Toque el botón **Delete.** Un indicador de seguridad aparece.
- ⎯ Toque el botón **Yes** para confirmar el proceso de supresión. El directorio seleccionado o el archivo seleccionado son suprimidos.

## **Abriendo y cerrando directorios**

 $-$  El toque doble a un directorio. El directorio es abierto.

ó

- ⎯ Toque brevemente un directorio para seleccionarlo, y luego tocar el botón **Open.**
- ⎯ El toque doble un directorio abierto. El directorio es cerrado.
	- ó
- ⎯ Toque brevemente un directorio abierto para seleccionarlo, y luego tocar el botón **Close.**

## **Creando directorios nuevos**

- ⎯ Toque el nombre de un directorio para seleccionarlo.
- ⎯ Toque el cuadro de texto en el borde inferior de la pantalla. El teclado virtual es exhibido, y puede teclear el nombre de un directorio.
- ⎯ Introduzca un nombre tocando a los caracteres correspondientes en el teclado.
- ⎯ Finalmente, toque la tecla ENTER exhibida. El teclado desaparecerá.
- ⎯ Toque el botón **NewDir.** El directorio nuevo es creado en el directorio actualmente seleccionado usando el nombre especificado.

## **Abriendo archivos**

Usted puede abrir archivos salvados, y puede mirar las lecturas de una serie de prueba almacenada.

- ⎯ Toque el nombre de un archivo para seleccionarlo.
- ⎯ Toque el botón **Open.** El archivo es abierto.

Después de abrir el archivo, el menú principal **Measure** automáticamente aparecerá. Usted puede cambiar entre los modos diferentes de pantalla, así como también puede mirar los datos salvados.

Si usted inicia una serie de prueba nueva, entonces el archivo abierto es cerrado sin editarlo.

También puede editar el archivo abierto. Si los datos revisados deben ser salvados, entonces tiene que salvar el archivo después usando un nombre nuevo.

#### **Editando los archivos salvados**

Si requiere editar un archivo ya salvado, entonces tiene que salvar este archivo usando un nombre nuevo.

- $-$  Abra el archivo requerido.
- ⎯ Si es necesario, revise los datos requeridos en el menú principal **Measure** (por ejemplo suprimiendo lecturas simples).
- ⎯ Vaya al menú principal **Data**

Usted ahora puede introducir un nombre nuevo del archivo descrito arriba, y puede salvar el archivo editado.

**NOTA:** No puede añadir otras lecturas para un archivo salvado. El archivo LastMeasure.mes, donde las lecturas correspondientes que aún no han sido salvadas son guardadas automáticamente cuando el MIC 20 es desconectado, es una excepción. Usted puede continuar con la serie de medición después activar el instrumento nuevamente.

## **Llaves del instrumento usando administración de archivos**

Todas las funciones principales de administración de archivos, conocido del Windows Explorer, están disponibles en el menú principal **Data.** Análogamente para la operación usando al ratón, la operación por medio de la pantalla digital es la forma más conveniente con el Krautkramer MIC 20.

La operación usando las llaves organizadas alrededor de la pantalla, sin embargo, sólo hace disponible una funcionabilidad limitada.

Usted siempre puede navegar en la estructura del archivo, así como también los archivos selectos y los directorios usando las teclas de la flecha a la derecha de la pantalla.

Las teclas debajo de la pantalla le facultan a manejar los botones apareciendo por encima de cada uno de ellos, y llevan a cabo las funciones correspondientes (por ejemplo **Delete, Open,** o **Close**).

La vía de entrada para el cuadro de texto para teclear los nombres de un archivo o directorio, sin embargo, no es posible por medio de las teclas del instrumento. Un carácter sólo puede ser tecleado por el teclado virtual.

## **4.6 Imprimiendo los reportes de prueba**

Usted puede imprimir los resultados de una serie de prueba en forma de un informe de prueba. Para hacer esto, usted tiene que salvar los resultados de prueba.

Usted tiene opciones entre dos tipos de informaciones:

- o Compacto
- o Completo

El informe de tipo compacto contiene los siguientes datos:

- o La fecha y el nombre del archivo
- o La información acerca del instrumento y el probador o el dispositivo de impacto
- o El nombre del operador
- o Hace una observación sobre la serie de prueba
- o Todas las evaluaciones estadísticas en lo referente a la serie de prueba
- o Los datos estimando del umbral de tolerancia

**NOTA:** El reporte del tipo compacto no contiene lecturas.

El reporte del tipo completo contiene, además de los datos del reporte del tipo compacto, lo siguiente:

- o La pantalla gráfica de la dureza en un diagrama (análogamente para el modo de pantalla **Curve**)
- o La lista de valores de dureza en forma tabular (análogamente para el modo de pantalla **Statistics**)

## **Requisitos para imprimir**

Los siguientes requisitos deben ser encontrados para la impresión de los reportes.

Una impresora láser compatible a PCL o una impresora de tinta deben estar conectadas para el acoplamiento mutuo en serie del instrumento. Para conectar la impresora, usted necesita un cable de la impresora en serie, o un convertidor serial-paralelo (no de orden. 101 761).

**NOTA:** La información acerca de la configuración de su modelo de impresora la podrá encontrar en la documentación de la impresora usada.

#### **Impresora serial**

- ⎯ Conecte la impresora con la interfase serie (D-socket de 9 Pin).
- ⎯ Coloque los parámetros de transmisión de datos en su impresora como sigue:
	- 1 Numero de inicio
	- 1 Numero de parada 8 Numero de datos Ninguna verificación de paridad El establecimiento de comunicación
- ⎯ Asegure que la velocidad en baudios determinada en la impresora está de acuerdo con la selección en el MIC 20 (refiérase a la siguiente sección).

#### **Impresora paralela**

- ⎯ Conecte la impresora por el cable serial-paralelo con el acoplamiento mutuo en serie (Dsocket de 9 Pin).
- ⎯ Asegure que la configuración de velocidad en baudios del convertidor serial-paralelo está de acuerdo con la seleccionada en el MIC 20 (refiérase a la siguiente sección). La velocidad en baudios recomendada es 4800.

## **Seleccionando e imprimiendo una serie de prueba**

Después de conectar y configurar una impresora compatible, puede seleccionar el archivo (\* .mes), e imprimir el reporte de prueba.

**NOTA:** Debido a la velocidad en baudios de 4800, la impresión es recomendable en el modo del borrador.

- ⎯ Vaya al menú principal **Data.**
- ⎯ Toque el archivo medido de valor para seleccionarlo.
- ⎯ Toque el botón **Print.** Una ventana de diálogo aparece.
- ⎯ Toque los cuadros de lista uno tras otro, y seleccione la impresora, la interfaz, y el modo del reporte.

⎯ Toque el botón **OK.** El proceso de impresión comienza inmediatamente.

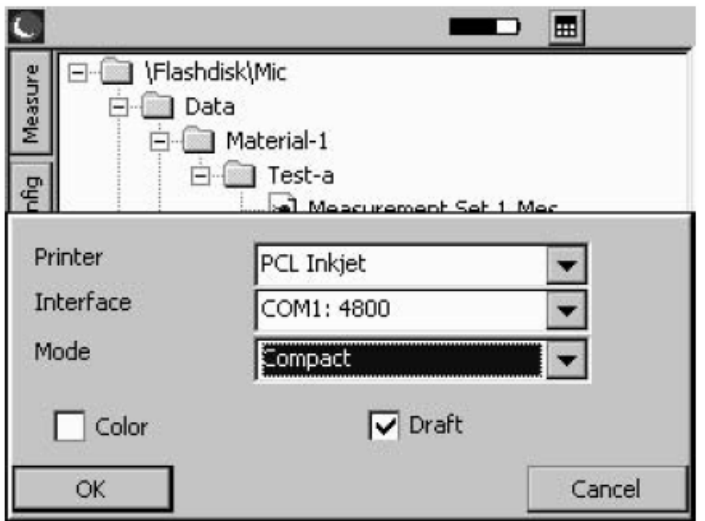

# **Formato del reporte de prueba completo**

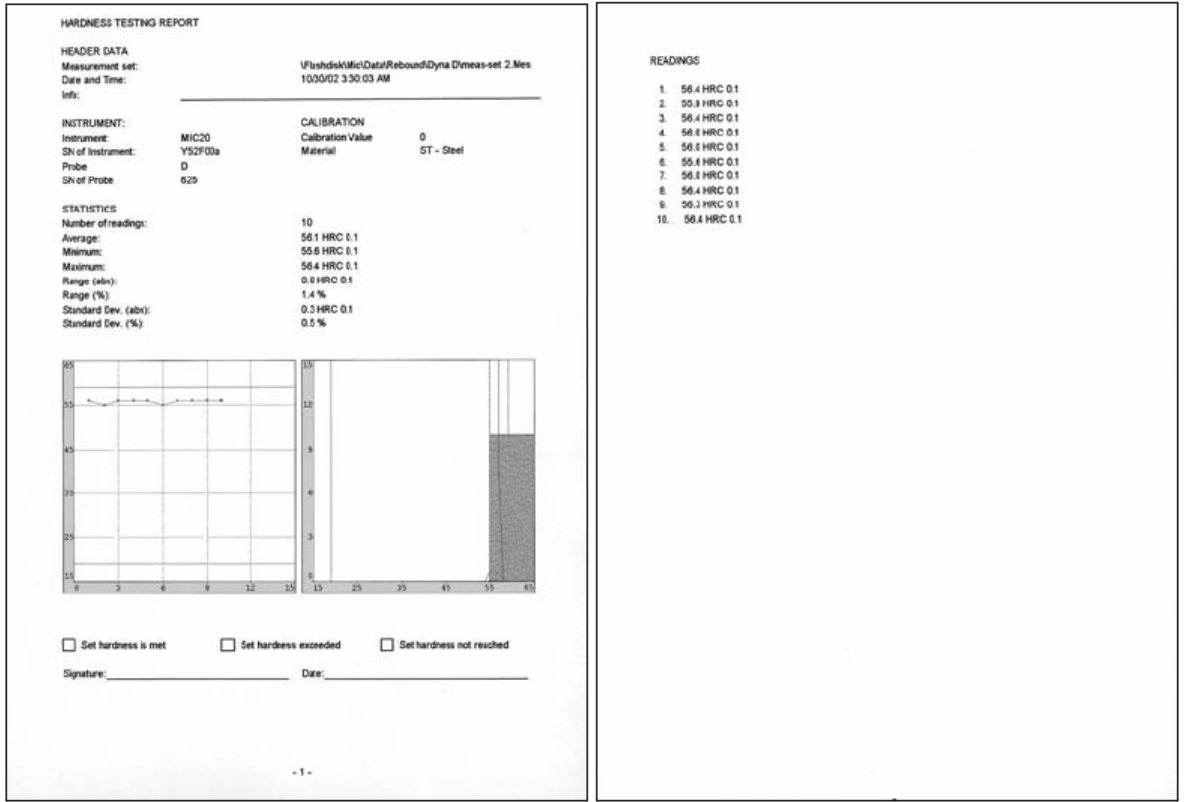

# **Formato del reporte de prueba compacto**

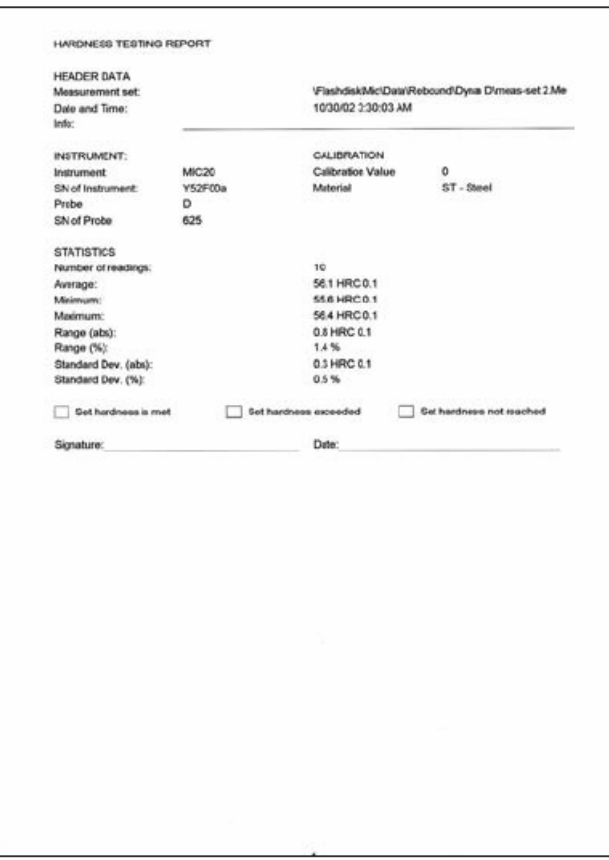

# **4.7 Configuración del instrumento**

Para usar al Krautkramer MIC 20 en una forma óptima, usted lo puede configurar según sus requisitos.

La configuración del instrumento comprende tres áreas:

- o La evaluación
- o El instrumento
- o La información

**NOTA:** En el menú principal **Config**, tiene el botón adicional **Select**. Este botón le faculta a llevar a cabo la mayor parte de las configuraciones usando las teclas del instrumento. La pantalla digital o el teclado virtual es sólo requerida para la entrada de un texto del comentario aplicable.

Usted puede usar la tecla debajo del botón **Select,** por ejemplo para abrir cuadros de lista haciendo la elección requerida.

# **Los parámetros de evaluación**

A continuación se describen las opciones diversas disponibles para la evaluación y la representación de resultados de prueba.

⎯ Seleccione el submenú **Evaluation** en el menú principal **Config**.

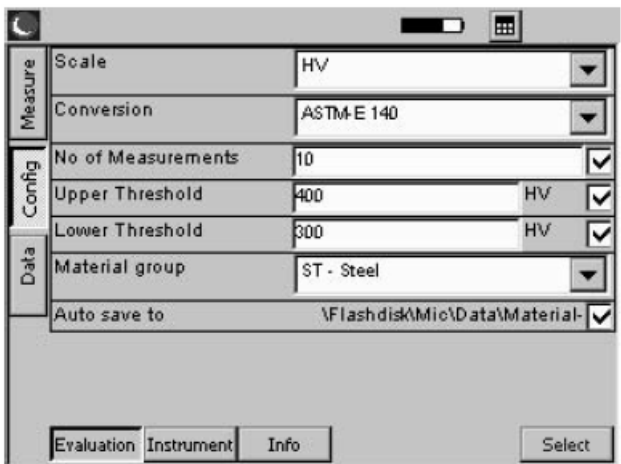

# **Escala**

El resultado de prueba es mostrado como el valor HV en la configuración predeterminada. Puede seleccionar otra escala de dureza según lo solicitado.

**NOTA:** La lista de las opciones de escala de dureza no se encuentra automáticamente adaptada para el método de prueba o el dispositivo de impacto usado. Si su elección no es aceptada por el instrumento, entonces la conversión seleccionada no es posible. Un mensaje de advertencia será mostrado bajo ciertas condiciones.

Si las lecturas están más allá del rango de valores al reducirse a otra escala de dureza, entonces no pueden convertirse. Estos valores son reiniciados en cero, y no son tomados en cuenta en la evaluación estadística según la escala actualmente en ejecución.

⎯ Toque el cuadro de lista, y seleccione la escala de dureza requerida.

# **Conversión**

Puede elegir entre las tablas de conversión, según el DIN 50 150, de acuerdo con ASTM E140, y la tabla de conversión específica a DynaMIC para la conversión de valores de dureza.

**NOTA:** La lista de opciones de la tabla de conversión no está automáticamente adaptada para el método de prueba o el dispositivo de impacto usado. Si su elección no es aceptada por el instrumento, entonces la conversión seleccionada no es posible. Un mensaje de advertencia puede ser mostrado bajo ciertas condiciones.

⎯ Toque el cuadro de lista, y seleccione el estándar requerido.

## **No. de mediciones**

Usted puede especificar el número de mediciones que contendrá una serie de prueba. Después de registrar la última lectura, un mensaje es entonces automáticamente exhibido en la pantalla advirtiéndole salvar la serie de prueba.

- ⎯ Toque doblemente el cuadro de texto **No de Measurements** para seleccionar el valor correspondiente.
- ⎯ Toque el icono del teclado en la esquina superior de la pantalla para exhibir el teclado virtual.
- ⎯ Introduzca el número requerido, y toque la tecla ENTER para desaparecer el teclado.
- ⎯ Toque la casilla de verificación para activar la función. Si la función es activada, entonces el recuadro es marcado.

**NOTA:** Si la función no es activada, entonces las series de prueba no están automáticamente cerradas. Sin embargo, usted también puede salvar series de prueba que no estén acabadas a cualquier hora (refiérase al capítulo 4.5).

## **Umbral Superior e Inferior**

Usted puede introducir un valor mínimo y un máximo para los valores medidos de dureza. Si un valor de dureza está fuera de estos umbrales de tolerancia, entonces una alarma es enviada, y el LED rojo en el panel de la parte delantera del instrumento será activado.

Además, los valores de dureza fuera de los umbrales de tolerancia son marcados en rojo en el menú principal **Measure**, en el modo de pantalla **Curve** y **Statistics**.

- **NOTA:** Si los umbrales de entrada están más allá del rango de valores al convertirse en otra escala de dureza, entonces están automáticamente ajustados para el valor máximo o mínimo permisible. Al volver a cambiar para la escala previa de dureza, esto puede conducir a los cambios del umbral.
- ⎯ Toque doblemente el cuadro de texto **Upper Threshold** o **Lower Threshold** para seleccionar el valor correspondiente.
- ⎯ Toque el icono del teclado en la esquina superior de la pantalla para exhibir el teclado virtual.
- ⎯ Introduzca el número requerido, y toque la tecla ENTER para desaparecer el teclado otra vez.

⎯ Toque la casilla de verificación correspondiente para activar la función requerida. Si la función es activada, entonces la casilla es marcada.

## **El grupo material** (sólo con método de rebote).

Para las mediciones dinámicas según el método de rebote, tiene que escoger unos de los grupos de materiales almacenados en el MIC 20 para calibrar el instrumento para el material de prueba.

**NOTA:** No todo los grupos de materiales pueden ser seleccionados para los dispositivos diferentes (D, E, o G) de impacto. Una nota correspondiente puede ser mostrada si es aplicable. Observe la asignación en la tabla debajo:

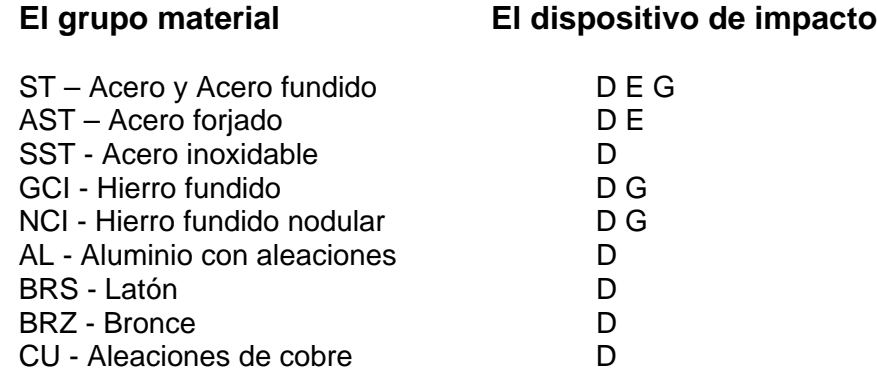

⎯ Toque el cuadro de lista y seleccione el grupo material requerido.

# **El tiempo de mora** (sólo con método UCI).

Usted puede especificar el tiempo de mora de carga de prueba en segundos si es requerido. Esta función es sólo útil en las mediciones por medio de un soporte cuando se usan accesorios especiales de prueba o probadores de transporte. (ref. Al capítulo 2)

- ⎯ Toque doblemente el cuadro de texto **Dwell time** para seleccionar el valor corriente.
- ⎯ Toque el icono del teclado en la esquina superior de la pantalla para exhibir el teclado virtual.
- ⎯ Introduzca el número requerido, y toque la tecla ENTER para desaparecer el teclado.

## **Función Auto save to (Auto almacenamiento)**

Usted puede especificar un directorio donde los archivos medidos de valor estén automáticamente archivados mientras dura el almacenamiento.

Si activa esta opción, entonces no tiene que seleccionar un directorio y un nombre de archivo durante cada proceso nuevo de salvado.

El nombre del directorio y un valor numérico anexado, el cuál es incrementado en 1 con cada nuevo archivo, son automáticamente asignados al valor medido.

Para empezar, tiene que seleccionar el directorio requerido en el menú principal **Data**. El Capítulo 4.5 describe como proceder en el menú principal **Data**.

- ⎯ Vaya al menú principal **Data.**
- ⎯ Si es necesario, cree un directorio nuevo.
- ⎯ Toque el directorio requerido para seleccionarlo.
- ⎯ Vaya al menú principal **Config,** y seleccione el submenú **Evaluation.**

El **directorio de memoria** seleccionado es exhibido en el parámetro **Auto save to** para su verificación.

⎯ Toque la casilla para activar la opción Auto-save.

Si la opción es activada, entonces el menú principal **Data** no es abierto más durante el almacenamiento. Después de tocar el botón **Save**, inmediatamente puede iniciar una serie de prueba nueva.

## **Configuraciones del sistema**

Usted puede definir configuraciones predeterminadas para el Krautkramer MIC 20.

⎯ Seleccione el submenú **Instrument** en el menú principal **Config**.

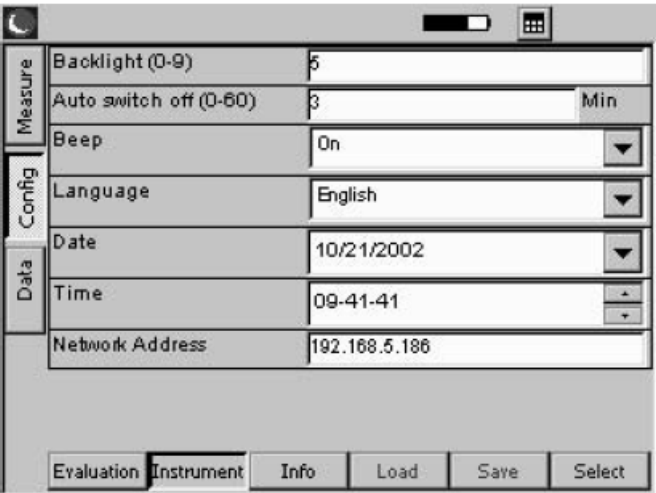

# **Luz de fondo**

Usted puede colocar la luz de fondo de la pantalla según una escala de 0 a 9, con 9 como el valor para la iluminación más claro.

- ⎯ Toque doblemente el cuadro de texto para seleccionar el valor actual.
- ⎯ Toque el icono del teclado en la esquina superior de la pantalla para exhibir el teclado virtual.
- ⎯ Introduzca el valor requerido, y toque la tecla ENTER para desaparecer el teclado.

**NOTA:** Para ahorrar energía, la pantalla es ligeramente oscurecida después de un tiempo de no operar el instrumento.

Después de un período de tiempo sin operación, la pantalla será completamente apagada.

Tan pronto como usted lleva a cabo una acción, la pantalla cambia de regreso a la iluminación normal. Usted no puede influenciar esta función para ahorrar energía.

**El contraste** (sólo con MIC 20 equipados con pantalla CSTN)

Usted puede ajustar el contraste de la pantalla en una escala de 0 para 9. El valor para el contraste más alto es 9.

- ⎯ Toque doblemente el cuadro de texto para señalar el valor corriente.
- ⎯ Toque el icono del teclado en la esquina superior de la pantalla para exhibir el teclado virtual.
- ⎯ Teclee el valor requerido y toque la tecla Return (ENTER) para desaparecer el teclado.

#### **Apagado automático**

Usted puede determinar un tiempo en minutos en el cual el instrumento es automáticamente apagado si no hay operación de las teclas, el probador, o de la pantalla digital.

La configuración actual del instrumento y las series de prueba actuales están salvadas, y están disponibles cuando el instrumento es iniciado nuevamente.

Después del apagado automático, tiene que encender el instrumento otra vez por medio de la tecla On/Off.

Si usted introduce el valor 0 (el cero), entonces esta función es desactivada, y el instrumento ya no es apagado.

- ⎯ Toque doblemente el cuadro de texto para seleccionar el valor actual.
- ⎯ Toque el icono del teclado en la esquina superior de pantalla para exhibir el teclado virtual.
- ⎯ Introduzca el número requerido, y toque la tecla ENTER para desaparecer el teclado.

## **Beep**

Usted puede activar una señal acústica para admitir diferentes acciones. Las acciones admitidas con una señal acústica incluyen la grabación exitosa de una lectura, o los errores durante el registro de lecturas.

⎯ Toque el cuadro de lista, y seleccione la opción requerida.

# **Lenguaje**

Usted puede seleccionar el lenguaje de diálogo para la operación del Krautkramer MIC 20. Todos los textos de la interfaz de usuario son exhibidos en el lenguaje seleccionado. Las informaciones son impresas en el lenguaje seleccionado.

⎯ Toque el cuadro de lista, y seleccione el lenguaje requerido.

## **Fecha**

Determine la fecha correcta, y esté seguro que la fecha determinada siempre corresponde a la fecha actual. La fecha y el tiempo son salvados conjuntamente con las lecturas y sirven para imprimir los reportes de prueba.

- ⎯ Toque el cuadro de lista conteniendo la fecha actualmente colocada. Un calendario es exhibido.
- ⎯ Use los iconos de la flecha en el área del encabezado del calendario para hacer una selección del mes requerido.
- ⎯ Toque la fecha requerida. El calendario desaparece, y usted verá la fecha nueva en el cuadro de lista.

**NOTA:** En caso de una interrupción de energía (por ejemplo al intercambiar las baterías) mayor de 5 minutos la fecha y el tiempo determinados quedarán perdidos.

# **Tiempo**

Determine la hora correcta, y asegúrese que el tiempo determinado siempre corresponde con el tiempo actual. La fecha y el tiempo son salvados conjuntamente con las lecturas y sirven para la impresión de los reportes de prueba.

El tiempo es indicado en horas, minutos, y segundos.

- ⎯ Toque el número de horas en el recuadro **Time** para seleccionarlo.
- ⎯ Toque las teclas de la flecha a la derecha de la caja para cambiar el valor seleccionado.
- ⎯ Determine los minutos y, si se requiere, los segundos.

## **La dirección de la red (TCP/IP)**

Si es necesario, especifique una dirección IP para el instrumento. Durante la transferencia de los datos a una computadora usando el programa UltraDAT, esta dirección debe estar de acuerdo con la dirección IP especificada en el programa.

- ⎯ Toque doblemente en el cuadro de texto para marcar la dirección actual.
- ⎯ Toque el icono del teclado en la esquina superior de la pantalla para exhibir el teclado virtual.
- ⎯ Teclee la dirección IP requerida y toque la tecla Return (ENTER) para desaparecer el teclado.

## **Información del sistema**

El submenú **Info** le provee de informaciones diversas acerca del instrumento y el probador. Estos datos son sólo para la información, y no pueden ser editados.

En la sección inferior de la ventana, usted puede teclear un comentario pequeño o un texto de información que será salvado con la serie de prueba y además puede ser impreso en el reporte de prueba.

⎯ Seleccione el submenú **Info** en el menú principal **Config**.

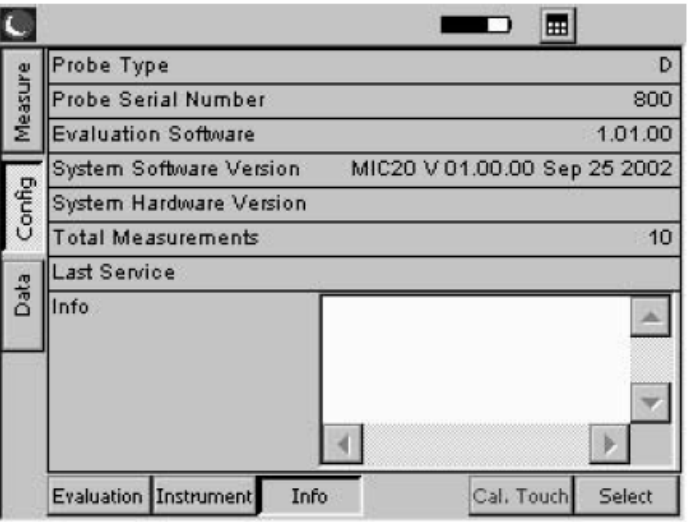

# **Tipo de probador**

Teclee el tipo del probador actualmente conectado  $(H =$  probador manual,  $M =$  probador motor) o del dispositivo de impacto conectado (D, G, o E).

# **No. de serie del probador**

El número de serie del probador actualmente conectado.

**La carga (N)** (sólo con método UCI).

La carga de prueba nominal del probador actualmente conectado en N.

# **Evaluación del Software**

El número de versión del software actual de evaluación.

# **Versión del Software del sistema**

El número de versión del software de sistemas actual.

# **Versión del Hardware del sistema**

El número de versión del hardware actual de sistema.

## **No. Total de Mediciones**

Número total de medidas ejecutadas usando el probador actualmente conectado.

## **Ultimo servicio**

La fecha del último chequeo del instrumento por el servicio autorizado de Krautkramer.

# **Información**

Esto está donde puede teclear información o comentarios para ser salvado conjuntamente con la serie de prueba actual (por ejemplo el nombre de operador, nombre de objeto de prueba, y los datos en la posición de prueba).

- **NOTA:** Estos datos sólo tienen aplicación para la serie de prueba actual. Tan pronto como una serie de prueba nueva es iniciada, el cuadro de texto **Info** es despejado otra vez.
- ⎯ Toque doblemente en el cuadro de texto para seleccionar el texto actual.
- ⎯ Toque el icono del teclado en la esquina superior de pantalla para exhibir el teclado virtual.
- ⎯ Teclee en el texto requerido, y toque la tecla ENTER para desaparecer el teclado.

## **4.8 Salvando y cargando los parámetros del instrumento**

Usted puede salvar los parámetros específicos actuales del instrumento. Las configuraciones actuales ligadas a las mediciones serán salvadas con la serie de prueba.

Usted puede cargar los parámetros salvados del instrumento a cualquier hora para rápidamente configurar el instrumento.

# **Salvando los parámetros del instrumento**

- ⎯ Vaya al menú principal **Config,** y seleccione el submenú **Instrument.**
- ⎯ Toque el botón **Save**. Una ventana para la entrada del nombre de archivo aparece.
- ⎯ Toque el cuadro de texto **File name**. El teclado virtual es exhibido.
- ⎯ Teclee el nombre requerido de archivo, y toque la tecla ENTER para desaparecer el teclado. Los parámetros actuales del instrumento son salvados.

## **Cargando y borrando parámetros del instrumento**

- ⎯ Vaya al menú principal **Config,** y seleccione el submenú **Instrument.**
- ⎯ Toque el botón **Load**. Una ventana para la selección de un archivo de parámetro aparece.
- ⎯ Toque el nombre del archivo requerido para seleccionarlo.
- ⎯ Toque el botón **Load**. El archivo seleccionado es cargado y activado inmediatamente.
- ⎯ Toque el botón **Delete**. El archivo seleccionado es suprimido.

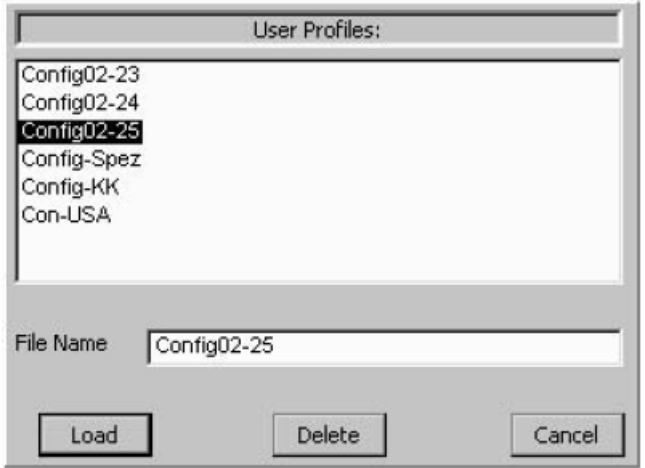

# **4.9 Pruebas Funcionales**

# **La prueba funcional para el método UCI**

#### **Comprobación óptica del diamante Vickers**

Compruebe el diamante Vickers bajo un microscopio de vez en cuando.

Asegúrese que la forma de la pirámide del diamante no está dañada.

#### **Comprobando la exactitud de medición**

Todos los probadores UCI son calibrados usando bloques de referencia de dureza certificados por la correspondiente carga de prueba por el Instituto alemán de pruebas de materiales "Material prüfungsanstalt MPA NRW". Cada bloque de referencia de dureza muestra variaciones naturales que también afectan la desviación del valor medido por el probador correspondiente de valor del bloque.

Bajo las condiciones adecuadamente definidas, como por ejemplo con la medición en el soporte de prueba MIC 222 en bloques de referencia de dureza Krautkramer con acoplamiento acústico (la película delgada de aceite o un acople ultrasónico ZG entre el bloque remisivo y el soporte), una desviación de valor equivalente a  $\pm$  3.6 % del bloque del promedio de 5 mediciones es todavía permisible (con un rango de variación de un máximo 5 % relativo al promedio).

Desviaciones individuales de valor del bloque pueden ocurrir en abundantes mediciones, cómo sea el probador maniobrado. Sin embargo, no deberían equivaler a una desviación de más de 5 % de valor del bloque en 10 mediciones.

Asegúrese del manejo del probador y practique el manejo del mismo usando las mediciones en los bloques de referencia de dureza hasta que usted obtenga valores medidos estables.

Cualquier cambio brusco indica un diamante defectuoso o un des-calibración del probador.

Compruebe el instrumento y el probador por el servicio Krautkramer si cualquier desviación ocurre.

- ⎯ Realice de 3 a 5 mediciones en el bloque de referencia de dureza. Asegúrese que la distancia entre las posiciones de medición es de por lo menos 3 mm.
- ⎯ Lea el promedio y haga una comparación con el valor de referencia del bloque de referencia de dureza.

#### **Prueba funcional para el método de rebote**

Compruebe el funcionamiento de dispositivo de impacto y de MIC 20 antes de usarlos por primera vez, y después de vez en cuando (después de 1,000 impactos en cada caso a más tardar) midiendo el valor de dureza HL en el bloque correspondiente de referencia de dureza.

Las desviaciones menores del valor de referencia de  $\pm$  5 HL pueden ser compensadas por la función de calibración. Si cualquier desviación ocurre, entonces hay que reemplazar la punta esférica de carburo.

- ⎯ Realice de 3 a 5 mediciones en el plato de referencia de dureza. Asegúrese que la distancia entre las posiciones de las mediciones es de por lo menos 3 mm.
- ⎯ Lea el promedio, y haga una comparación él con el valor de referencia del plato de referencia de dureza.

Compruebe el instrumento y el dispositivo de impacto por el servicio Krautkramer si cualquier desviación ocurre.

#### **4.10 Calibrando la pantalla digital**

Si la operación de la pantalla digital falla frecuentemente, usted puede recalibrar la pantalla digital.

**NOTA:** La calibración de la pantalla digital no afecta las mediciones y resultados de prueba de ninguna forma.

- ⎯ Vaya al menú principal **Config**, y seleccione el submenú **Info**.
- ⎯ Toque el botón **Cal**. **Touch**. Una ventana para la calibración de la pantalla aparece.
- ⎯ Presione el centro de los **crosshairs** exhibidos tan exactamente como sea posible. Los **crosshairs** son movidos para otra posición.
- ⎯ Presione el centro de los **crosshairs** tan exactamente como sea posible.
- ⎯ Repita que la acción hasta la calibración sea acabada, y un mensaje nuevo de información es mostrado.

![](_page_61_Picture_1.jpeg)

⎯ Toque la pantalla digital una vez para confirmar la calibración nueva, y transferirla.

Si usted no transfiere la calibración, la configuración anterior es usada después de 30 segundos.

La calibración está acabada, y usted otra vez verá el menú principal **Config** después de un pequeño tiempo.

#### **4.11 Localización de fallas**

Después de encenderse, el Krautkramer MIC 20 activa un sistema automático de auto chequeo. Además, el sistema también se monitorea a sí mismo durante la operación.

#### **Mensajes de error**

Si cualquier error de sistema u operación ocurre, entonces son indicados por un mensaje correspondiente de error en la pantalla. Generalmente, el mensaje de error también contiene información acerca de la causa del error, y acerca del futuro procedimiento.

#### **Errores**

**Error** Posible solución El instrumento no reacciona cuando es Cheque el suministro de energía y el estado de las encendido. baterías. El instrumento no reacciona cuando es funcionado Mantenga la tecla ON/OFF presionada (aproximadamente 5s) para apagar el instrumento. Los datos correspondientes no serán salvados

## **5.1 Cuidados**

**Atención:** Nunca use agua para limpiar El agua penetrando adentro puede causar daños severos para el instrumento y el probador. No use cualquier solvente. La pintura y las partes plásticas pueden hacerse quebradizas o se pueden dañar.

## **Cuidado de instrumento**

Limpie el instrumento y el cable de conexión para el probador o el dispositivo de impacto a intervalos regulares usando una tela seca.

No use cualquier objeto afilado u otras herramientas para limpiar la pantalla. La hoja fina metálica táctil puede ser dañada por ellos.

#### **Cuidado de baterías**

La aptitud y la vida de las baterías principalmente dependen de su manejo correcto. Usted por consiguiente debería poner atención a los consejos recomendados. Usted debería cargar las baterías en los siguientes casos:

- o Antes de la puesta en marcha inicial.
- o Después de un período de almacenamiento de 3 meses o más largo.
- o Después de frecuentes descargas parciales.

**NOTA:** Las baterías usadas o defectuosas son desecho especial y deben ser dispuestas como está previsto por la ley

#### **Cargando las baterías**

**Atención:** Nunca trate de cargar baterías alcalinas (el peligro de explosión)

Usted sólo le puede cargar al paquete batería NiMH MIC 20 BAT en el instrumento mismo.

Usted sólo puede cargar las baterías NiMH o NiCad fuera del Krautkramer MIC 20 usando un cargador de baterías aprobado para esta tarea.

Si es necesario, lea el manual de operación del cargador de baterías, y ponga especial atención para las precauciones de seguridad recomendadas.

El paquete de la batería MIC 20-BAT es siempre automáticamente cargado en el Krautkramer MIC 20 si el instrumento está provisto de energía por la unidad de suministro de energía y apagado al mismo tiempo. Si el instrumento se enciende, entonces la conexión del compartimiento de la batería se entrecorta siempre.

El LED verde en el panel de control del instrumento está alumbrado durante el proceso de carga. Si las luces verdes brillan intermitentemente de forma rápida, entonces el proceso de carga está acabado.

**NOTA:** Las baterías usadas o defectuosas son desecho especial y deben ser dispuestas como está previsto por la ley

# **5.2 Mantenimiento**

Como un principio general, ningún trabajo de mantenimiento es requerido en el Krautkramer MIC 20.

**Atención:** Cualquier trabajo de reparación debe ser efectuado por el servicio autorizado de Krautkramer

# **Limpiando el probador**

Limpie el probador usando una tela seca.

## **Limpiando el dispositivo de impacto**

**Atención:** Nunca use aceite para limpiar el dispositivo de impacto.

El dispositivo de impacto debe ser limpiado después de aproximadamente 1,000 mediciones o si cualquier lectura incorrecta es obtenida.

- ⎯ Destornille el accesorio de prueba y remueva el cuerpo de impacto del tubo del guía.
- $-$  Limpie el accesorio de prueba, cuerpo de impacto, y la punta de la prueba usando una tela seca.
- ⎯ Limpie el tubo de guía usando un cepillo limpiador.

# INTERFAZ Y TRANSFERENCIA DE DATOS 6

## **6.1 Interfaz**

![](_page_66_Figure_3.jpeg)

El Krautkramer MIC 20 tiene dos interfaces bidireccionales que usted puede usar para transferir los datos para una impresora o para una computadora.

# **Interfaz de serie RS232**

![](_page_66_Figure_6.jpeg)

![](_page_66_Picture_135.jpeg)

**NOTA:** Usted necesita un cable de la impresora en serie o un convertidor serial-paralelo para la conexión de una impresora (el número de orden 101 761).

# **Interfaz Ethernet**

![](_page_67_Figure_2.jpeg)

![](_page_67_Picture_162.jpeg)

**NOTA:** Usted necesita un cable cruzado con conectores RJ45 para la conexión a una computadora (el número de orden 101 785).

# **6.2 Transferencia de Datos para la Impresora**

Usted puede imprimir los resultados de una serie de prueba en forma de un reporte. Para hacer esto, usted tiene que salvar los resultados de prueba para un archivo (lea el capítulo 4 de este manual).

# **Requisitos para imprimir**

Los siguientes requisitos tienen que ser encontrados para imprimir reportes de prueba.

Una impresora láser compatible a PCL o una impresora de tinta deben estar conectadas para el acoplamiento mutuo en serie del instrumento. Para conectar la impresora, usted necesita un cable de la impresora en serie, o un convertidor serial-paralelo (no de orden. 101 761).

**NOTA:** Usted encontrará información acerca de la configuración de su tipo de impresora en la documentación de la impresora usada.

# **Parámetros de transferencia**

Los parámetros de transferencia deben ser determinados como sigue para una impresora en serie:

- o 1 Numero de inicio
- o 1 Numero de parada
- o 8 Numero de datos
- o Ninguna verificación de paridad
- o El establecimiento de comunicación

En caso de una impresora paralela usando el convertidor serial-paralelo, la configuración de velocidad en baudios en el convertidor debe ser propio de la velocidad en baudios seleccionado en el MIC 20. Una velocidad en baudios de 4800 es recomendada.

## **6.3 Transferencia de Datos a la Computadora**

Usted puede transferir los resultados de serie de prueba salvada para una computadora, y los puede salvar para un archivo Excel. Usted necesita el programa UltraDAT para la transferencia de datos (refiérase al capitulo 2).

UltraDAT posibilita el acceso directo a la estructura de archivo del instrumento y tiene una variedad grande de opciones de exhibición preliminar. Además de la selección conveniente de la serie de prueba a ser exportada, la información adicional puede agregarse para la serie de prueba, por ejemplo el objeto de prueba, el nombre del operador, o los comentarios adicionales.

**NOTA:** La transferencia de datos para una computadora es realizada por la interfaz Ethernet. Para hacer esto, usted necesita un cable de datos correspondiente (refiérase a la sección 6.1).

Para más detalles sobre la transferencia de los datos, lea la documentación para el programa UltraDAT (la guía rápida de referencia y la ayuda en línea).

![](_page_68_Figure_14.jpeg)

# METODOS DE PRUEBA DE DUREZA 7

# **7.1 El Método UCI**

La siguiente sección le da información útil acerca del método de prueba de dureza UCI del MIC 20.

A diferencia de probadores de la carga bajo convencionales de dureza, el MIC 20 no evalúa la huella Vickers por medio de un microscopio sino por la manera electrónica usando el método UCI.

Esto causa una ventaja acerca de la evaluación óptica porque una reproducibilidad alta de los resultados es asegurada aún con huellas de pruebas pequeñas.

El diamante Vickers está pegado a la punta de una barra redonda de metal. Esta barra de metal es excitada para las oscilaciones longitudinales en su frecuencia de resonancia de aproximadamente 78 kHz.

Si el diamante Vickers y el material de prueba entran en contacto, entonces la frecuencia de resonancia cambia. Esto ocurre como una función del tamaño de la superficie de la huella del diamante Vickers. Esto consiste en realizar la medición para la dureza del material probado.

Las frecuencias de resonancia pueden ser medidas exactamente. El método UCI es por lo tanto especialmente adecuado para una simplificación considerable y una aceleración de la evaluación de las indentaciones Vickers, y consecuentemente del proceso de prueba completo.

Como resultado de esto, existen dos beneficios más:

- o La medición de dureza es efectuada bajo la carga (ningún deterioro de la medición por la elasticidad elástica).
- o La base para la medición de dureza es la superficie de la huella y la longitud de las diagonales de la huella. La medición está consecuentemente menos influenciada por la aspereza de la superficie. La medición de las superficies es también posible.
- **NOTA:** En el método UCI, el valor medido depende de las propiedades elásticas del material (el módulo Young o el módulo de elasticidad, la razón de Poisson) a fin de que el instrumento tiene que ser calibrado para mediciones de dureza en materiales diferentes (refiérase al capítulo 4.4).

## **Tratamiento del material de prueba**

Para obtener resultados confiables y reproducibles de medición, usted tiene que observar algunas notas en la calidad y el tratamiento del material de prueba. Usted por lo tanto debería leer las siguientes notas.

# **Calidad de la superficie**

La superficie debe estar limpia así como también libre de aceite, grasa y polvo. La altura del pico de la superficie del material debe ser pequeño comparado con la profundidad de la huella del diamante Vickers (aproximadamente 14 a 200 micrómetros). Recomendamos una altura del pico de aproximadamente 30 % de la profundidad de la huella.

Usted por lo tanto debería verificar las superficies más ásperas, por ejemplo usando el set de batería accionado MIC 1060 (refiérase al capítulo 2).

# **Superficies curvas**

Las superficies mostrando un radio de curvatura < 30 mm (convexo o cóncavo) requiere el uso de un accesorio de prueba correspondientemente formado para una localización estable y segura del probador en la superficie de prueba.

# **Mediciones en partes pequeñas y delgadas**

Las variaciones distintas de los valores medidos pueden ocurrir en particular debajo de una masa de 0.3 kg y con un espesor de prueba del objeto de menos 15 mm si el material de prueba es excitado para las oscilaciones compasivas. Usted por lo tanto debería fijar tales materiales de prueba a un soporte rígido, por ejemplo usando una pasta viscosa. Esto también tiene aplicación para los bloques de referencia de dureza.

Las hojas delgadas deben tener un espesor mínimo correspondiendo para diez veces la profundidad de la huella del diamante Vickers (leer las tablas debajo).

# **Longitudes diagonales y las profundidades de la huella**

![](_page_71_Picture_143.jpeg)

Pruebe carga 10 N (1 kgf):

Pruebe carga 50 N (5 kgf):

![](_page_71_Picture_144.jpeg)
**Dureza Diagonal Profundidad Espesor mínimo de material**  250 HV 272 µm 39 µm 390 µm 500 HV 193 µm 28 µm 280 µm 750 HV 157 µm 22 µm 220 µm 1000 HV 136 µm 19 µm 190 µm

Pruebe carga 98 N (10 kgf):

Según DIN EN ISO 6507 (la dureza probada según a Vickers), la distancia del centro de dos huellas adyacentes acerca del largo término medio de la diagonal de la huella debe ser:

o Al menos tres veces con acero, cobre, y aleaciones de cobre.

o Al menos de seis pliegues con metales ligeros, plomo, estaño, y sus aleaciones.

Si dos huellas adyacentes tienen tamaños diferentes, entonces la diagonal término medio de la huella de la huella mayor debe ser usada para el cálculo de la distancia mínima.

### **7.2 El método de rebote**

La siguiente sección le da alguna información útil acerca del método de rebote del MIC 20.

El equipo consta de un cuerpo de impacto, de un dispositivo de impacto y una unidad de pantalla. El cuerpo de impacto tiene un acero de carburo de tungsteno o un diamante en su punta, y un imán permanente para generar un pulso de voltaje. El dispositivo de impacto tiene un impulso del resorte para la tensión y para acelerar el cuerpo de impacto, así como también una bobina de inducción para detectar el imán en el cuerpo de impacto.

En el método de rebote, la variación de velocidad debido al impacto externo del cuerpo de impacto en la superficie material es medida.

La energía de impacto es determinada por medio del resorte con el objeto de la medición. El cuerpo de impacto es acelerado en el tubo del dispositivo de impacto hacia la superficie de prueba por medio del botón de liberación.

Durante este proceso, el imán del cuerpo de impacto induce una señal de voltaje en la bobina cuya altura es proporcional para la velocidad de impacto (Ip). El impacto causa una deformación plástica del material, y una huella esférica permanente es producida en la superficie. Esta deformación plástica conduce a una pérdida de energía del cuerpo de impacto y consecuentemente para una velocidad inferior después del rebote (Rp).

El valor de dureza se calcula en la base de la proporción de estas dos velocidades y a la salida como sigue:

### $HL = 1000$  Rp/lp

La proporción de velocidad es determinada exactamente en el tiempo del impacto/rebote por el proceso especial de señales. La proporción de velocidad por lo tanto no será afectada por la dirección de impacto. Comparada con eso, la dirección de impacto debe estar predefinida en pasos fijos en caso de otros probadores de dureza de rebote (el efecto gravitacional en la

proporción de velocidad) – una desventaja considerable en el caso de posiciones frecuentemente de prueba cambiantes.

**NOTA:** La entrada de la dirección de impacto no es necesaria con el MIC 20.

### **Tratamiento del material de prueba**

Para obtener resultados confiables y reproducibles de medición, usted tiene que observar algunas notas en la calidad y el tratamiento del material de prueba. Usted por lo tanto debe leer las siguientes notas.

### **Calidad de la superficie**

La superficie debe estar limpia así como también libre de aceite, grasa y polvo. La altura del pico al valle no debería exceder 10 micrómetros.

Usted por lo tanto debería verificar superficies más ásperas, por ejemplo usando el set de batería accionado MIC 1060 (refiérase al capítulo 2).

### **Superficies curvas**

En caso de superficies mostrando un radio de curvatura < 30 mm (convexo o cóncavo), un accesorio de prueba correspondientemente formado debe ser usado para una localización estable y segura del probador en la superficie de prueba.

### **Mediciones en partes pequeñas y delgadas**

En el caso de objetos de prueba más pequeños y ligeros, las vibraciones pueden ocurrir debido al efecto de impacto del dispositivo que podría conducir una inexactitud de los resultados de medición.

Objetos de prueba teniendo una masa de menos de 2 kg deben en cualquier caso ser fijados al soporte usando un acoplante de tal manera que ninguna de las vibraciones sea producida.

Objetos de prueba teniendo una masa entre 2 kg y 5 kg deben ser colocados en un soporte de metal grande (por ejemplo en la tabla) de modo tal que no son movidos o no vibran debido al impacto. Si es necesario, acople los objetos de prueba para el soporte usando un acoplante.

### **Espesores mínimos de pared**

Problemas similares son causados con objetos de prueba teniendo pequeños espesores de pared. Las paredes, por ejemplo en tubos, pueden ser excitadas para las vibraciones por el impacto del dispositivo, parecido a la membrana de un tambor. Esto usualmente resulta en la pantalla de valores bajos de dureza.

Por esta razón, recomendamos espesores mínimos de pared del objeto de prueba de 20 mm para el método de rebote. Para las mediciones debajo de 20 mm, el método UCI preferentemente debería ser usado, asimismo soportado por el Krautkramer MIC 20.

### **7.3 Conversión de valores de dureza**

Por favor note lo siguiente acerca de la conversión de valores de dureza (refiérase al DIN 50 150 o ASTM E 140):

Los valores de dureza medidos según los métodos diferentes no pueden convertirse dentro de otro por medio de las relaciones generalmente aplicables.

La razón para esto consiste, por un lado, en el hecho de que el comportamiento de la huella de un material es determinado por su comportamiento de la tensión. Por otra parte, la condición y el material del cuerpo de impacto, el tamaño de la huella, y consecuentemente la zona medida difieren dependiendo del método de dureza probado.

Usted debería por lo tanto conocer eso, dependiendo del material, la condición de su tratamiento, y la calidad de la superficie, la conversión de valores de dureza puede ser inexacta o inaceptable ambos desde un valor de dureza en el otro y en valores de resistencia a la tensión.

Usted debería indicar los valores de dureza según la escala que corresponde para el método de dureza probado (por ejemplo HL cuando usando el método de rebote).

Usted sólo debe convertir los valores:

- o Si el método de prueba especificado no puede ser aplicado, por ejemplo porque no hay instrumento adecuado.
- o Si las muestras requeridas para el método de prueba especificado no pueden ser tomadas.

### **Aspectos especiales de conversión en las mediciones según el método UCI**

La conversión de los valores de dureza dentro de otras escalas que se pueden seleccionar en el instrumento alternativamente es llevada a cabo según las especificaciones estándar del DIN 50 150 o ASTM E140. Todas las restricciones estimando la conversión mencionada en estas normas tienen aplicación.

Es aconsejable ser especialmente cuidadoso al usar la escala Brinell. Usted nunca puede usar el método UCI para medir materiales mostrando un micro estructura muy tosca (por ejemplo un hierro gris). Sin embargo, existen materiales requiriendo una prueba Brinell.

### **Aspectos especiales de conversión en las mediciones según el método de rebote**

La conversión de los valores de dureza dentro de otras escalas que puede seleccionar en el instrumento es efectuado con configuración predeterminada según las tablas de conversión específicas - instrumento. No obstante también puede llevar a cabo una conversión según el DIN 50 150 o ASTM E140. Todas las restricciones respecto a la conversión mencionada en estas normas tienen aplicación.

Mantenga en mente que las conversiones según el DIN 50 150 y ASTM E140 (para las escalas Rockwell) sólo llegan a ser efectivas para el grupo material ST (acero de aleación bajo / sin aleaciones). La conversión específica del instrumento es usada para otros grupos de materiales después de seleccionar DIN 50 150 o ASTM E140.

Existen 9 grupos de materiales disponibles en el MIC 20 de los cuales primero debe escoger el que más asemeje al material de prueba. Después de eso, lleve a cabo una calibración del instrumento para su material específico para las mediciones exactas (refiérase al capítulo 4.4).

Por favor observe con los grupos de materiales de acero que los valores de dureza son menos dependientes en material en los rangos inferiores de dureza (hasta aproximadamente 500 HL) que en los rangos superiores. Especialmente debe comprobar la calibración de su instrumento siempre que los valores de dureza por encima de 500 HL estén afectados.

Se pueden tomar en cuenta las posibilidades existentes de conversión para los grupos de materiales individuales desde la visión general. Debido a la más alta dependencia material, los valores de dureza convertidos en los rangos superiores de dureza muestran considerablemente diferencias mayores.

### **Rangos de validez de tablas de conversión**

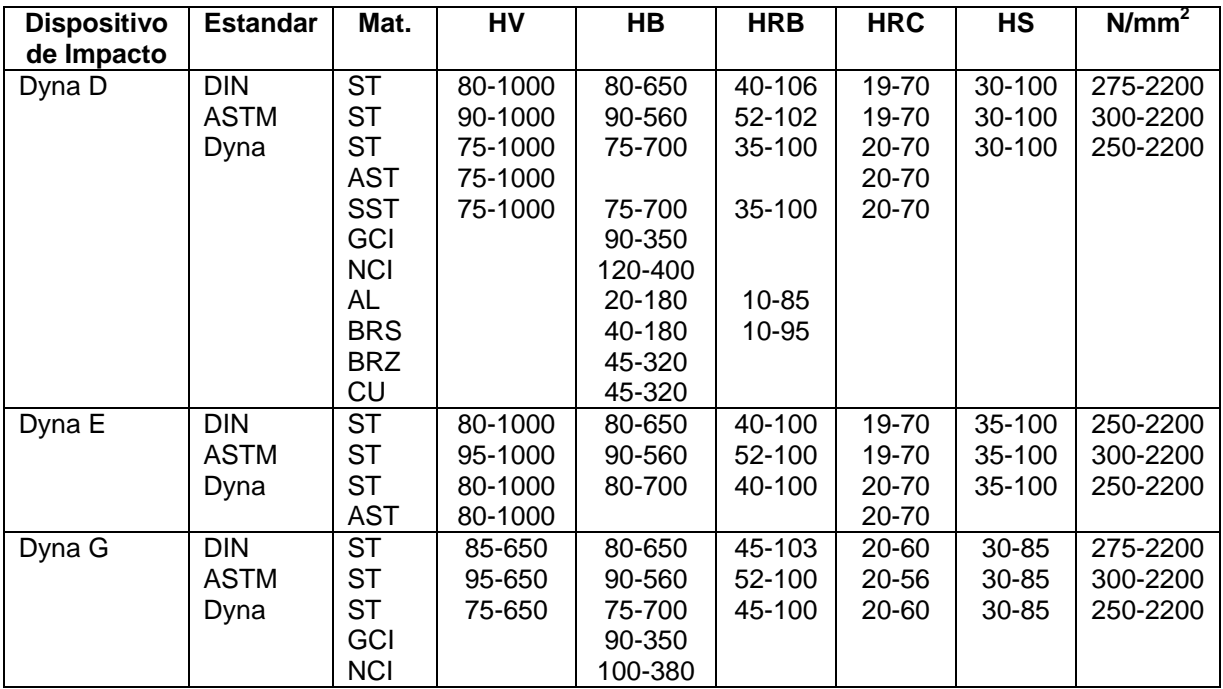

Rango de medición para la escala básica 150 ... 1000 HL.

### **7.4 Información en la evaluación estadística**

### **Promedio estadístico**

El Krautkramer MIC 20 siempre muestra el promedio estadístico actual ( X ) en el menú principal **Measure** en la pantalla.

Cada medición está sujeta a una incertidumbre de medición. A este, los errores medidos están compuestos de los siguientes errores sencillos:

- o La incertidumbre básica de medición del método de prueba aplicado.
- o El manejo del probador o el dispositivo de impacto.
- o La preparación del material de prueba (superficie o tratamiento térmico).
- o La homogeneidad del material de prueba.
- o Las influencias externas (suciedad, humedad, temperatura).

La evaluación estadística quiere decir que le ayuda a mejorar las evaluaciones en sus mediciones y hacer de la calidad del material probada más confiable.

El promedio de una serie de prueba mientras más exacto es, más mediciones puede llevar a cabo. Al mismo tiempo, sin embargo, muchas mediciones contienen más "valores atípicos".

Por esta razón, la diferencia entre el valor mínimo y el valor máximo no es un estándar confiable para la evaluación de una serie de prueba conteniendo más de casi 12 puntos medidos.

El promedio (X) se calcula aritméticamente:

$$
\overline{x} = \frac{(s_1 + s_2 + s_3 + \dots + s_n)}{n}
$$

Con:

 $x =$  promedio s = medición sencilla n = número de mediciones

### **Rango relativo de margen**

El rango relativo de margen (R) es calculado como sigue:

R = valor máximo- valor mínimo

$$
R [%] = \frac{(maximum - minimum) \cdot 100}{mean}
$$

### **Desviación estándar relativa**

La desviación estándar relativa es calculada como sigue:

$$
S [\%] = \frac{S}{\overline{x}} \cdot 100
$$

Con:

 $x =$  promedio

S = desviación estándar (error de termino medio de solo medida)

$$
S = \sqrt{\frac{(s_1 - \overline{x})^2 + (s_2 - \overline{x})^2 + \dots + (s_n - \overline{x})^2}{(n-1)}}
$$

### **Cálculo de capacidad de proceso**

El cálculo de capacidad de proceso es llevado a cabo por el Krautkramer MIC 20 según la siguiente fórmula:

### **Índice de capacidad de proceso Cp**

El índice de capacidad de proceso Cp es una medición para el esparcimiento de valores medidos contra los límites de especificación.

$$
C_p = \frac{USL - LSL}{6s}
$$

LSL = Limite de especificación bajo. USL = Limite de especificación alto.

### **Índice crítico de capacidad de proceso Cpk.**

El índice crítico de capacidad de proceso Cpk tiene en cuenta la posición del promedio con referencia a los límites de especificación además del esparcimiento.

$$
Cpku = \frac{\overline{x} - LSL}{3s}
$$

$$
Cpko = \frac{USL - \overline{x}}{3s}
$$

# ESPECIFICACIONES 8

### **Instrumento básico**

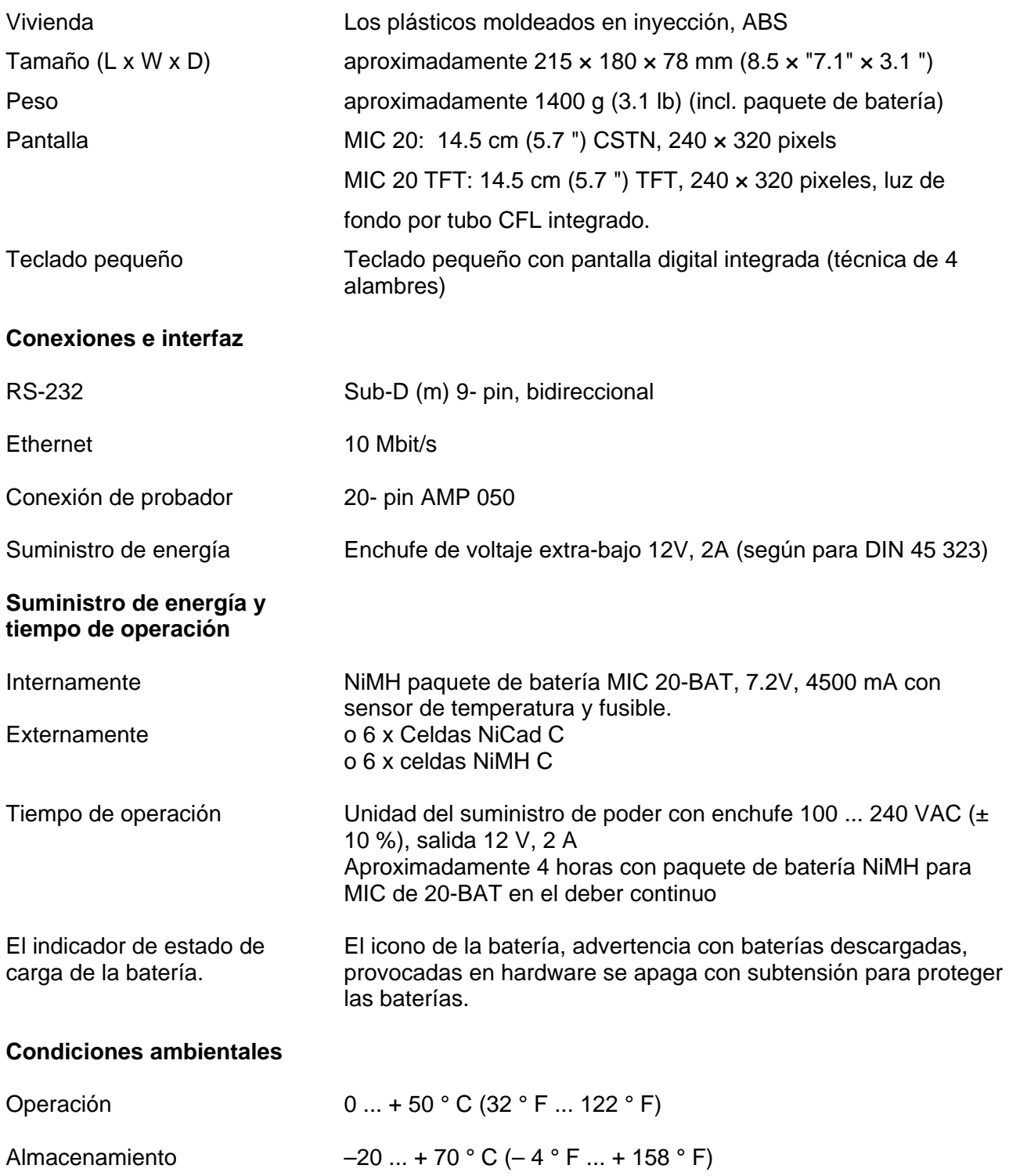

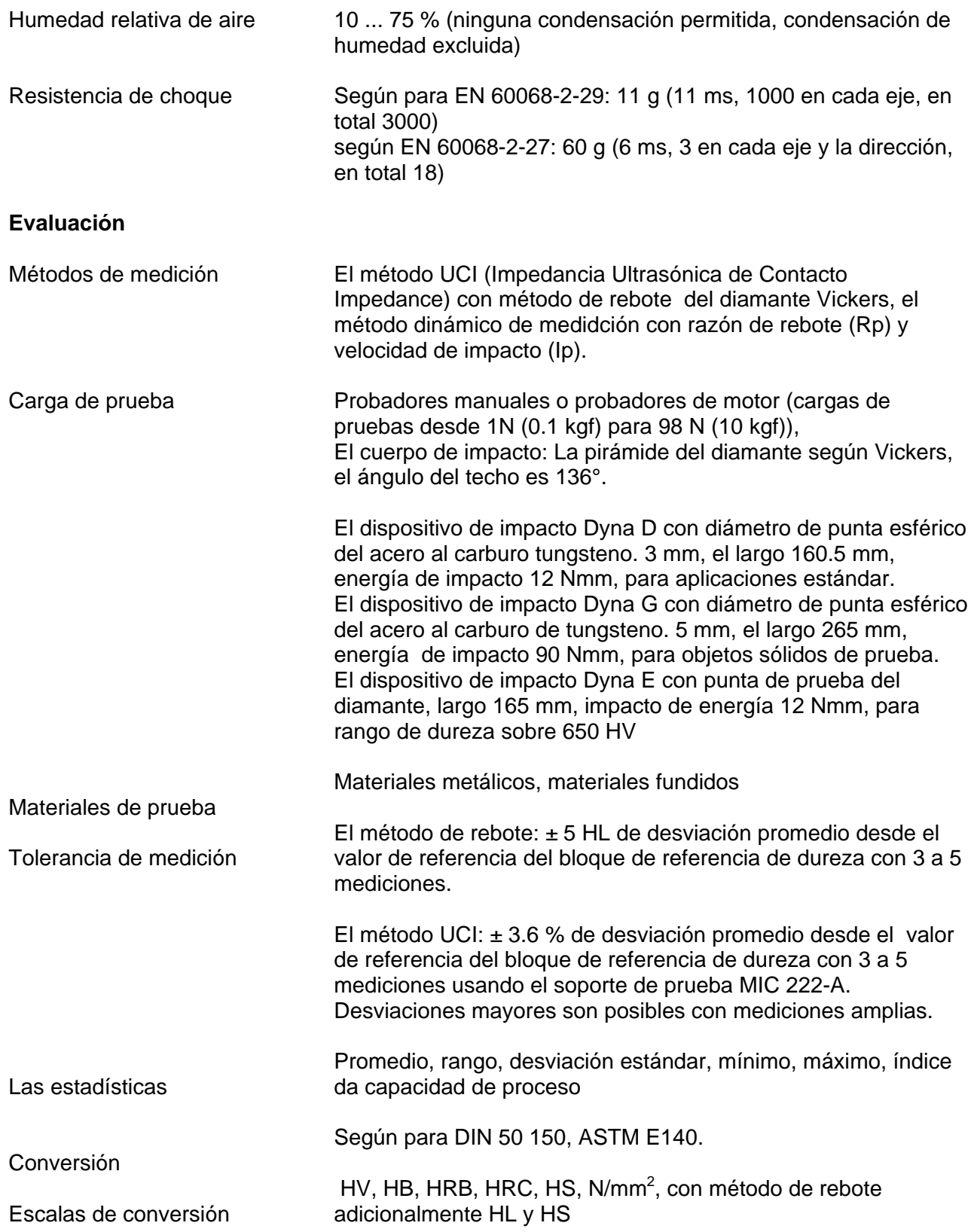

## ANEXO 9

### **9.1 EC certificado de conformidad**

El Krautkramer MIC 20 se conforma para los requisitos de la siguiente directiva EC:

o 89/336/EEC (la compatibilidad electromagnética) y

La correspondencia con los requisitos de directiva EC 89/336/EEC se comprueba conservando las directivas siguientes:

- o EN 55011, 03/1991, clase A, grupo 2.
- o EN 50082-2, 03/1995.

### **9.2 El fabricante/Direcciones de Servicio**

El Krautkramer MIC 20 es fabricado por:

### **Agfa NDT GmbH**

Robert-Bosch-Str. 3 D – 50354 Hürth

El Krautkramer MIC 20 es fabricado según los componentes de alta categoría que usan métodos de avanzada tecnología. Las minuciosas inspecciones en proceso o las pruebas intermedias y un sistema de gestión de calidad certificadas para DIN EN ISO 9001 aseguran una calidad óptima de conformidad del instrumento. No obstante si se detecta un error en su instrumento o en el software, informe al Servicio local de Sistemas Ultrasónicos Krautkramer indicando el error y descríbaselo.

Si hay cualquier cosa especial que a usted le gustaría saber acerca del uso, la manipulación, la operación y las especificaciones del sistema, por favor contacte a su representante de sistemas ultrasónico Krautkramer más cercano.

## INDICE 2012 10

### **A**

Accesorios Accesorios recomendados Accesorios requeridos **Direcciones** Condiciones ambientales Promedio

### **B**

Luz de fondo Baterías Sonido agudo (Beep)

### **C**

Calibrando la pantalla digital Calibración Cuidado Cargando las baterías Limpiando Limpiando, dispositivo de impacto Limpiando, probador Arranque inicial Configuración Conversión **Curva** Superficies curvadas

### **D**

Dato Declaración de conformidad Borrando ficheros Longitudes diagonales **Directorios** Desconectando Pantalla de mostrador Tiempo de mora

### **E**

EC Declaración de conformidad Emergencia-parada Mensajes de error **Errores** Interfaz Ethernet Evaluación Parámetros de evaluación Intercambiando el accesorio de prueba

### **G**

Conjunto moledor

### **H**

Bloque de referencia de dureza Escala de dureza Dureza probada Histograma

### **I**

Icono del estado de la batería Dirección de impacto Energía de impacto Profundidades de identación Info Insertando baterías Configuración del instrumento Interfaz Direcciones IP

### **K**

Teclado pequeño

### **L**

Idioma Tubo de carga

### **M**

Mantenimiento Manual Fabricado Grupo de material Grupos de material Valor termino medio Series de medida Espesor mínimo de muro

### **N**

Numero de las medidas

### **O**

Abriendo la configuración Abriendo ficheros Tiempo operativo Operación con paquete de batería Controles de operadores Números de orden

### **P**

Suministro de energía Imprimiendo

Capacidad del proceso

### **R**

Valor real Botón de liberación

### **S**

Información segura Salvando Salvando, automáticamente Salvando el dato de prueba Escala Interfaz de serial Servicio Requisitos de partes de repuesto Especificaciones Paquete estándar **Estadísticas** Calidad de la superficie Símbolos en el manual Información del sistema Escenarios del sistema

### **T**

Valor nulo Carga de prueba Material de prueba Espesor de objeto de prueba Posición de prueba Reportes de prueba Resultados de prueba Tiempo de día Pantalla digital Entrenando Parámetros de transferencia Resultados transferidos Apagando Encendiendo

### **U**

Interfaz de usuario

### **V**

Identacion Vickers Teclado virtual

**W** 

Peso